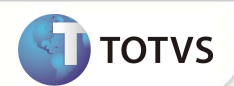

## **Portal Plano de Saúde (Beneficiário)**

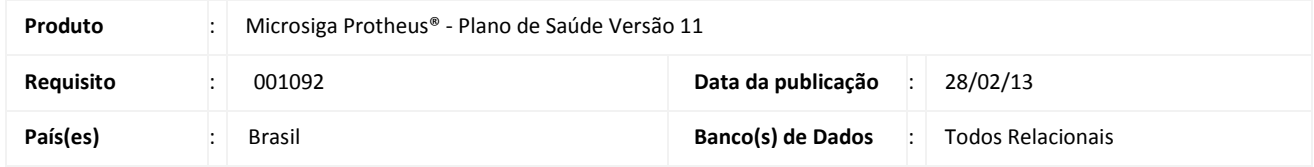

### **Importante**

Esta melhoria depende de execução do *update* de base **UPDPLS79 ,** conforme **Procedimentos para Implementação**.

Implementada funcionalidade **Portal Plano de Saúde (Beneficiário)**, para oferecer uma solução on-line que proporcione comodidade aos usuários do módulo Gestão de Plano de Saúde (SIGAPLS) e facilidade aos clientes das operadoras e administradoras de saúde.

O Portal apresenta os seguintes serviços:

- Extrato de Informe de Pagamento para fins de imposto de Renda.
- Informar a Perda ou Roubo de cartão/carteirinha
- Consultar e emitir extrato de movimentação
- Emissão de segunda via de boletos.

#### **Inf. Perda/Roubo de Cartão (PLSA261).**

Esta opção do Portal tem a mesma funcionalidade da rotina **Lançamentos Avulsos (PLSA261)**, acessada via Smart Client.

Para o Portal Plano de Saúde (Beneficiário), foram realizados os seguintes ajustes:

- Criação do parâmetro (SX6) **MV\_PLSPERO** para definir quais os códigos de motivo de emissão de perda e roubo serão exibidos no Portal como Opção no Combo de escolha.
- Criação dos campos **Protocolo (BDE\_PROTOC)** e **Protocolo (BED\_PROTOC)** referentes aos protocolos de saída que serão exibidos aos Beneficiários/Empresa após a realização do processo de inf.perda e roubo de cartão.

#### **Consulta/Seg. via de Boleto (PLSR580)**

Neste relatório, foram realizados os seguintes ajustes:

• Criadas perguntas para que o usuário possa escolher quais as Paginas **Blocos** do Boleto deseja imprimir.

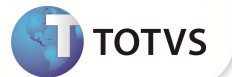

- A página Inicial do relatório foi decomposta em duas páginas distintas em que a primeira página exibe os dados do sacado e a segunda, as informações do recibo do sacado com código de barras para pagamento do boleto.
- Duas páginas de complemento do boleto foram criadas: A primeira exibe as utilizações por beneficiário, sendo composta pelas colunas: Beneficiário, RDA, Data Utilização, Serviço, QTD. E Valor Total. A segunda página contem a imagem que se pode colocar para a impressão.

### Importante

#### **Remote**

 A extensão da imagem deverá ser ". BMP". Para a Visualização e impressão desta página, esta imagem deve ser colocada dentro da pasta **PROTHEUS11\_DATA\SYSTEM** com o nome de **ImgBol.BMP**.

#### **Portal Plano de Saúde (Beneficiário)**

A extensão da imagem deve ser.**JPG** e elas devem ser inseridas na pasta **..\Web\pp\imagens-pls\ relatorios**, localizadas no servidor com o nome de **ImgBol.jpg.** 

• Criado parâmetro de pergunte para que o boleto seja gravado no Diretório de Spool **MV\_RELT** , em formato HTM ou JPG.

### Importante

 Os arquivos Htm e JPG serão gravados com o nome de acordo com a nomenclatura: Códigos de Operadora\Empresa\Número do Documento Emitido. Arquivo HTM: apenas um arquivo com todas as informações do boleto bancário. 00010006000002000000464.HTM Para os arquivos **JPG**: para cada página do relatório, é gravado um arquivo JPG. **Exemplo**  00010006000002000000464\_pag1.jpg -> página 1 00010006000002000000464\_pag2.jpg–> página 2

• Foram alterados os seguintes nomes dos Pontos de Entrada que fazem parte do **Relatório Emissão Boleto (PLSR580).**

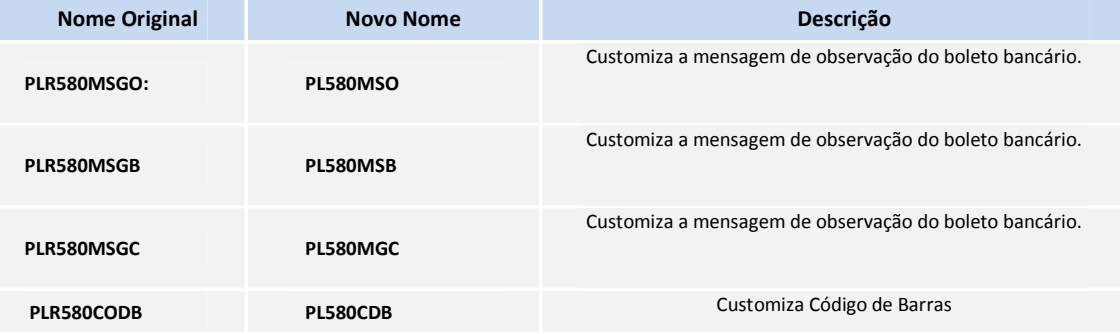

**TOTVS** 

**PLR580NNUM PL580NNU** Customiza tratamento no conteúdo do número.

#### **Demonstrativo de IR (PLSR997)**

Relatório do Protheus em formato texto. Para a correta exibição deste relatório, execute os **Procedimentos para Utilização** do Chamado **TEKMVX**.

#### **Sinistralidade(PLSR996)**

Relatório do Protheus no formato texto. Para a correta exibição deste relatório execute os Procedimentos para Utilização do Chamado **TEKMXR**.

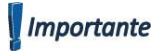

No Portal Plano de Saúde (Beneficiário), o Relatório de Sinistralidade será apenas para usuário do tipo Empresa, pois deve ser retirado do Cadastro de Direitos (FATA220) quando tratar-se de Pessoa Física.

#### **Extrato de Utilização(PLSR022)**

Relatório do Protheus no formato texto

#### **No Portal**

Criado o parâmetro (SX6) **MV\_PLSPEXT** para que sejam incluídas as fases da Guia de Atendimento Campo **Fase** (BD6\_FASE) Exemplo: Digitação, Conferência Pronta, Faturada que serão exibidos no Relatório do Portal Plano de Saúde (Beneficiário).

#### **PROCEDIMENTO PARA IMPLEMENTAÇÃO**

### Importante

Antes de executar o compatibilizador **U\_UPDPLS79** é imprescindível:

- a) Realizar o *backup* da base de dados do produto que será executado o compatibilizador (**PROTHEUS11\_DATA\DATA**) e dos dicionários de dados SXs (**PROTHEUS11\_DATA\SYSTEM**).
- b) Os diretórios acima mencionados correspondem à **instalação padrão** do Protheus, portanto, devem ser alterados conforme o produto instalado na empresa.
- c) Essa rotina deve ser executada em **modo exclusivo**, ou seja, nenhum usuário deve estar utilizando o sistema.
- d) Se os dicionários de dados possuírem índices personalizados (criados pelo usuário), antes de executar o compatibilizador, certifique-se de que estão identificados pelo *nickname*. Caso o compatibilizador necessite criar índices, irá adicioná-los a partir da ordem original instalada pelo Protheus, o que poderá sobrescrever índices personalizados, caso não estejam identificados pelo *nickname*.

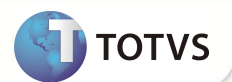

O compatibilizador deve ser executado com a **Integridade Referencial desativada\***.

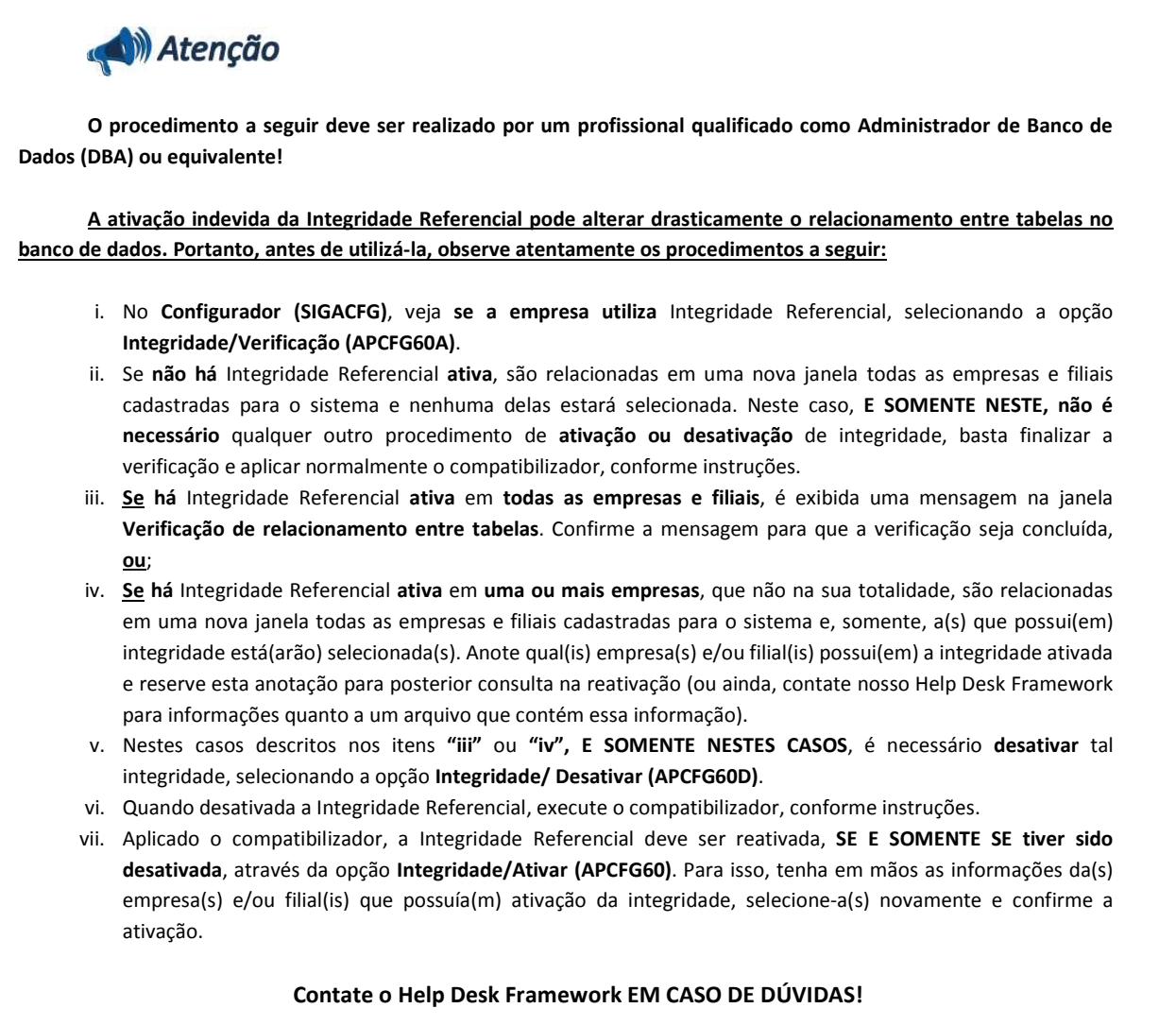

- 1. Em **Microsiga Protheus**® **Smart Client** , digite **U\_UPDPLS79** no campo **Programa Inicial**.
- 2. Clique em **OK** para continuar.
- 3. Após a confirmação é exibida uma tela para a seleção da empresa em que o dicionário de dados será modificado *ou* é apresentada a janela para seleção do compatibilizador. Selecione o programa **U\_UPDPLS79**.
- 4. Ao confirmar é exibida uma mensagem de advertência sobre o *backup* e a necessidade de sua execução em **modo exclusivo**.
- 5. Clique em **Processar** para iniciar o processamento. O primeiro passo da execução é a preparação dos arquivos. É apresentada uma mensagem explicativa na tela.
- 6. Em seguida, é exibida a janela **Atualização concluída** com o histórico (*log*) de todas as atualizações processadas. Nesse *log* de atualização são apresentados somente os campos atualizados pelo programa. O compatibilizador cria os campos que ainda não existem no dicionário de dados.

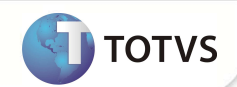

- 7. Clique em **Gravar** para salvar o histórico (*log*) apresentado.
- 8. Clique em **OK** para encerrar o processamento.

### Importante

As imagens **.Gif** que fazem parte do Pacote devem ser colocadas dentro do Servidor Web em ...\Web\pp\imagens-pls.

#### **PROCEDIMENTOS PARA CONFIGURAÇÃO**

#### **Sequencia 01 – Web Services**

- 1. No Plano de Saúde (SIGAPLS), selecione as opções **Atualizações/Portal/Web Services (FATA230)**.
- 2. Clique em **Automático**.
- 3. São carregados todos os Webservices que estão no repositório.

### Importante

Esta operação pode ser executada várias vezes, para verificar o WebService que estão disponíveis.

4. Clique em **Sair**.

#### **Sequencia 02 - Rotina: Direitos (FATA220)**

- 1. Selecione as opções **Atualizações/Portal/Direitos (FATA220).**
- 2. Clique em **Alterar**.
- 3. Preencha somente os dados obrigatórios para identificação do usuário do portal, conforme orientação do help de campo.

### *Importante*

Os demais campos não precisam ser preenchidos, pois não serão utilizados por este portal.

- 4. Clique na pasta **Direitos** e inclua os serviços que podem ser utilizados pelo usuário.
- 5. Clique em **Ações relacionadas / Direitos.**

O Sistema carrega todos os serviços cadastrados para o usuário.

6. Confira os dados e clique em **Ok** para finalizar.

#### **Sequencia 03 - Rotina: Menu dos Portais (FATA240)**

### Importante

Antes de acessar a rotina do menu dos portais é necessário executar o compatibilizador **U\_UPDPLS79**, para adequação do processamento da rotina.

1. Selecione as opções **Atualizações/Portal/Menu dos Portais (FATA240)**.

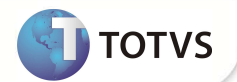

2. Selecione o Portal Plano de Saúde (Beneficiário)**–Empresa/Benef** e clique em **Ações relacionadas / Menu**.

Será apresentada uma janela com todas as opções do menu.

3. Clique em **Incluir**, **Editar** ou **Excluir**, de acordo com a operação que deseja executar.

Será apresentada uma janela para efetuar a operação desejada.

4. Preencha os dados de acordo com orientação do help de campo. Observe, porém, o preenchimento dos seguintes campos:

• **Web Service** (AI8\_WEBSRV) – Informe o nome do WebService para controle da exibição da opção do menu relacionada no portal

### Importante

O controle da exibição da opção do menu é realizado em conjunto com a rotina de direitos

• **Rotina** (AI8\_ROTINA) – Informe a rotina que será executada ao selecionar uma opção do

menu do portal.

#### **Sequencia 04 - Rotina: Usuário (PLSA226)**

Esta rotina permite a inclusão e configurações dos usuários que terão acesso ao portal.

1. Selecione as opções **Atualizações/Portal/Usuário(PLSA226**).

Será apresentada a janela de manutenção.

- 2. Selecione o usuário desejado e clique em **Alterar**.
- 3. Será apresentada a janela **Usuários do Portal Alterar**.
- 4. Altere os dados desejados e observe o preenchimento do seguinte campo:
	- **Acess Portal** (BSW\_CODACE): informe/selecione um direito que tenha sido cadastrado anteriormente na rotina de **Direitos** (FATA220).

Na parte inferior, repare que serão apresentadas as pastas **Empresa/Beneficiário.** Neste momento, pode ser efetuado o vínculo do usuário do portal com o usuário do Plano de Saúde

#### a) Aba **Empresa**

- 1- Na janela de configurações da empresa, informe os campos conforme help de campo.
- 2- Confirme.

5- Após a Inclusão da empresa, verifique que o Campo **Tp Portal.** (BSW\_TPPOR) é preenchido automaticamente com a opção **Empresa.**

#### b) Aba **Beneficiário**

3- Na janela de configurações de beneficiários, informe os Campos Conforme help de campo.

4- Confirme.

 5- O Sistema questiona se é desejável incluir os dependentes possibilitando o Cadastro da Família para o usuário do Portal ou somente o Beneficiário Escolhido.

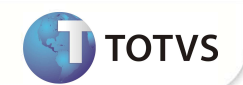

6- Selecione a Opção desejada.

7- Após a Inclusão do beneficiário, verifique que o campo **Tp Portal.** (BSW\_TPPOR) é preenchido automaticamente com a

opção **Beneficiário**.

### Importante

Ao alterar os dados o sistema solicitará a senha de acesso do usuário.

- 4. Informe a senha e confirme.
- 5. Clique em **OK** para finalizar.

#### **PROCEDIMENTOS DE UTILIZAÇÃO**

- 1. Acesse o navegador de Internet e informe o endereço do portal.
- 2. Exemplo:
- 3. http://nome do servidor do portal ou número do IP/instância do portal
- 4. Será apresentada a janela de login.
- 5. Informe o login, a senha de acesso e o tipo de Portal que deseja acessar (Portal PLS).
- 6. Após efetuar o login com sucesso, é apresentada a janela de abertura do Portal Plano de Saúde (Beneficiário).

### **Rotina Consulta/Seg via Boleto ou Emissão Boleto (PLSR580)**

#### **No Remote:**

No Plano de Saúde **(SIGAPLS)** acesse **Atualizações / Faturamento/Lotes de Cobranças (PLSA627)**.

- 1. Realize um novo Lote de cobrança.
- 2. No **Financeiro** (SIGAFIN) realize a transferência Do Titulo em **Atualizações/Contas a Receber/Transferência**(**FINA060**).
- 3. Em **Transferir** realize a transferência do título para os bancos disponíveis para o Boleto atual Caixa Econômica Federal/ Banco do Brasil.
- 4. Acesse **Relatórios / Faturamento/Emissão Boleto (PLSR580)**.
- 5. Preencha os dados conforme orientações do *help* de campo.
- 6. Verifique a Impressão do Relatório conforme Parâmetros de Perguntas.

#### **Portal Plano de Saúde (Beneficiário)**

1. No **Portal Plano de Saúde (Beneficiário)**selecione as opções **Principal/ Consulta/Seg via Boleto(PLSR580).**

Será apresentada a janela "Movimentação de Faturas".

- 2. Selecione a **Matricula Pessoa Física** ou o **Contrato Pessoa Jurídica**.
- 3. Clique em **Consulta**. São exibidos os boletos a serem Impressos.
- 4. Em Faturas, clique na coluna **Imp**.
- 5. Verifique a exibição do boleto para a impressão.

Este documento é de propriecida TOTVS. Todos os direitos reservados.

Este documento é de propidadade da TOTVS. Todos os direitos reservados. º Este documento é de propidadade da TOTVS. Todos os direitos reservados. º

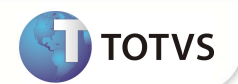

#### **Inf. Perda/Roubo de Cartão Cartão (PLSA261)**

- **1.** No **Portal Plano de Saúde (Beneficiário)**selecione as opções **Principal/ Rotina Inf. Perda/Roubo de Cartão(Plsa261).**  Será apresentada a janela "Inf. Perda/Roubo de Cartão".
- 2. Preencha os seguintes campos:

"Matricula": selecione o código da matricula que deseja consultar/pesquisar.

"Motivo": selecione o Motivo Inf. Perda/Roubo de Cartão que deve ser considerado para a segunda via de Cartão.

- 3. O sistema irá exibir a janela para a confirmação de Segunda via do Cartão
- 4. Botão Ok
- Após o processamento será apresentada uma mensagem confirmando a solicitação da Segunda Via da Carteirinha com um Numero de Protocolo.
- Caso não seja autorizada a solicitação, o sistema apresentará uma mensagem com as críticas que foram cadastradas no Sistema, informando o motivo da não autorização de Solicitação da segunda via da Carteirinha.

#### **Demonstrativo de IR (PLSR997)**

- **1.** No **Portal Plano de Saúde (Beneficiário)**selecione as opções **Relatórios / Demonstrativo de IR(PLSR997).**  Será apresentada a janela de parâmetros **Demonstrativo de IR**.
- 2. Preencha os seguintes campos: **Família:** Selecione a família para qual deseja emitir o demonstrativo de Imposto de Renda. **Ano:** Informe o ano de competência que deve ser considerado para emissão Relatório.
- 3. Confira os parâmetros e clique em **Confirmar**.
- 4. É exibido o demonstrativo de IR para a família e ano selecionados.

#### **Sinistralidade (PLSR996)**

- **1.** No **Portal Plano de Saúde (Beneficiário)**selecione as opções **Relatórios / Sinistralidade(PLSR996).**  Será apresentada a janela de parâmetros "Sinistralidade".
- 2. Preencha os seguintes campos:

**Família**: Selecione a Família para qual deseja emitir o relatório de Sinistralidade.

- **Ano**: Informe o ano de competência que deve ser considerado para emissão do Relatório.
- **Mês**: Informe o mês de competência que deve ser considerado para emissão do Relatório.
- 3. Confira os parâmetros e clique em **Confirmar**.
- 4. Será exibido o Relatório de Sinistralidade para a Família e data selecionados.

#### **Extrato de Utilização (PLSR022)**

**1.** No **Portal Plano de Saúde (Beneficiário)**selecione as opções **Relatórios / Extrato de Utilização (PLSR022).** 

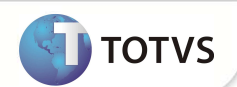

Será apresentada a janela de parâmetros **Extrato de Utilização**.

- 2. Preencha os seguintes campos: **Matricula:** Selecione a matricula para qual deseja emitir o relatório de Extrato de Utilização. **Data de:** Informe a data Inicial que deve ser considerado para emissão do Relatório. **Data Até**: Informe a data Final que deve ser considerado para emissão do Relatório.
- 3. Confira os parâmetros e clique em **confirmar**.
- 4. Será exibido o Relatório de Extrato de Utilização para a matricula e data selecionados.

#### **Manutenção de Usuários – Alteração de Senha**

Opção disponível para que o usuário logado possa alterar a senha de acesso.

1. No **Portal Plano de Saúde (Beneficiário)**selecione a opção **Manutenção de Usuários/Alteração de Senha**.

Será apresentada a janela **Manutenção de Usuários**.

2. Preencha os dados conforme desejado e clique em **Alterar**.

Os dados de acesso ao Portal serão alterados.

#### **Manutenção de Usuários - Histórico de Acesso**

Opção disponível para verificar quando e onde um determinado usuário realizou o acesso.

1. Selecione as opções **Manutenção de Usuários/Histórico de Acesso.**

#### Será apresentada a janela **Histórico de Acesso**.

- 2. Preencha os seguintes campos:
- Usuário: informe/selecione o código do usuário que deseja consultar/pesquisar.
- **Data De/Até**: Informe o intervalo de datas que devem ser consideradas na consulta.
- **Hora De/Até**: Informe o intervalo de horas que devem ser consideradas na consulta
- 3. Clique em **Confirmar**.

É apresentada a janela com o detalhamento dos acessos do usuário

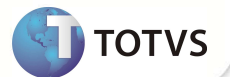

### **ATUALIZAÇÕES DO COMPATIBILIZADOR**

#### 1. Criação de Perguntas no arquivo SX1 – **Cadastro de Perguntas**:

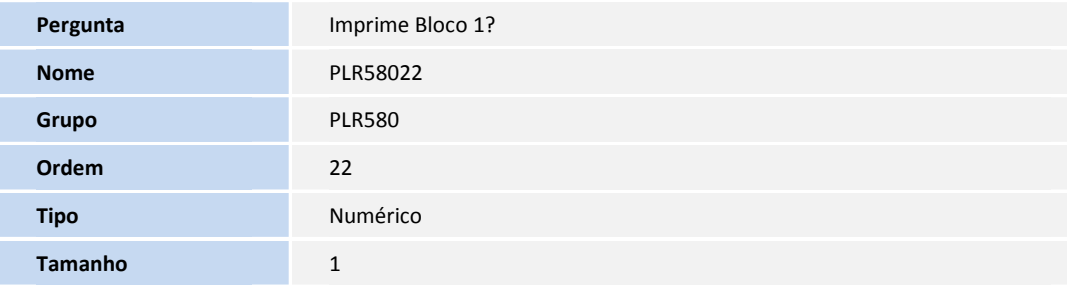

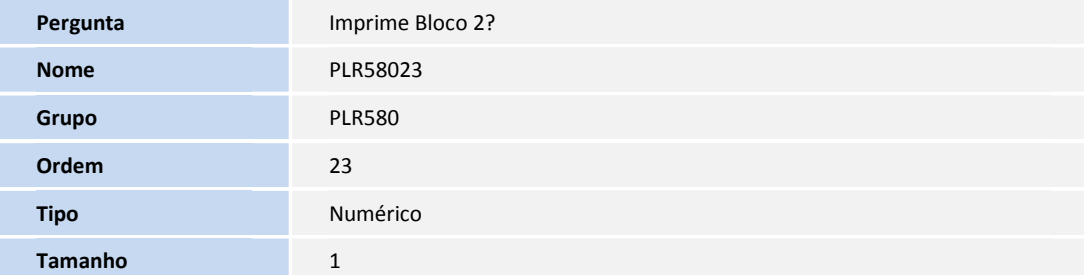

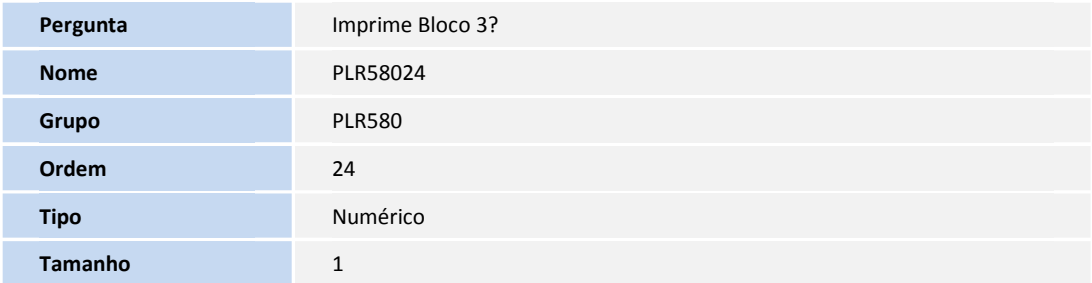

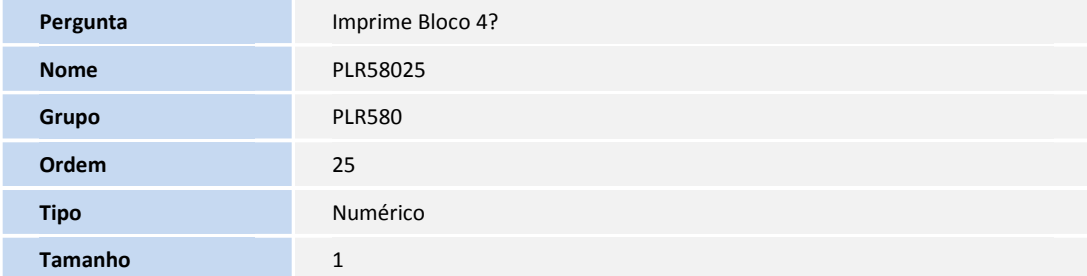

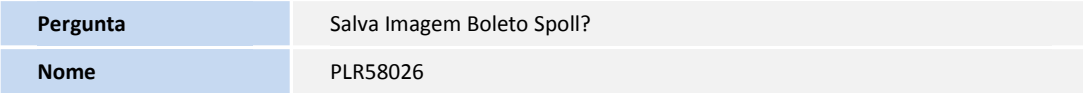

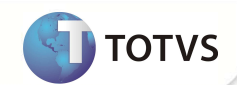

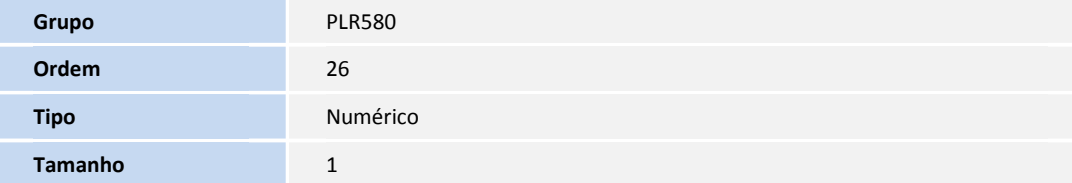

9. Criação de tabela no arquivo SX2– Tabelas:

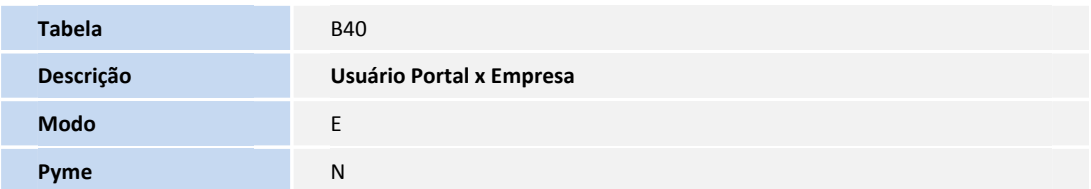

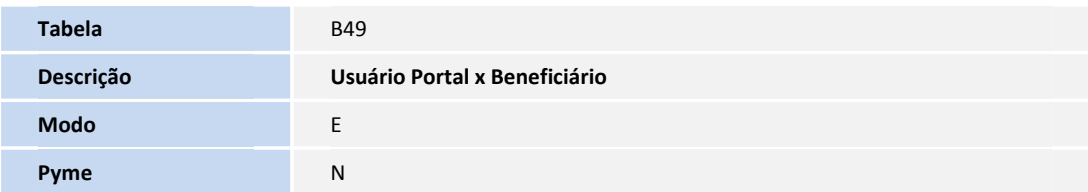

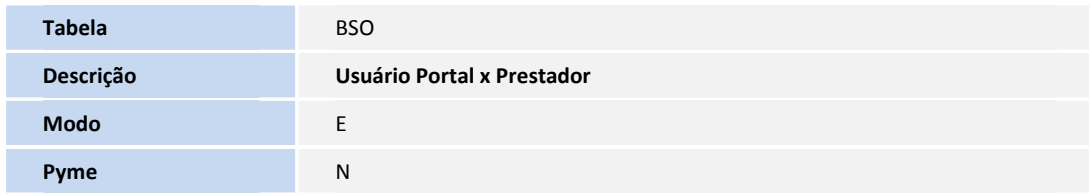

- 1. Criação de **Campos** no arquivo **SX3 Campos:**
	- Tabela B40 **Usuário Portal x Empresa**:

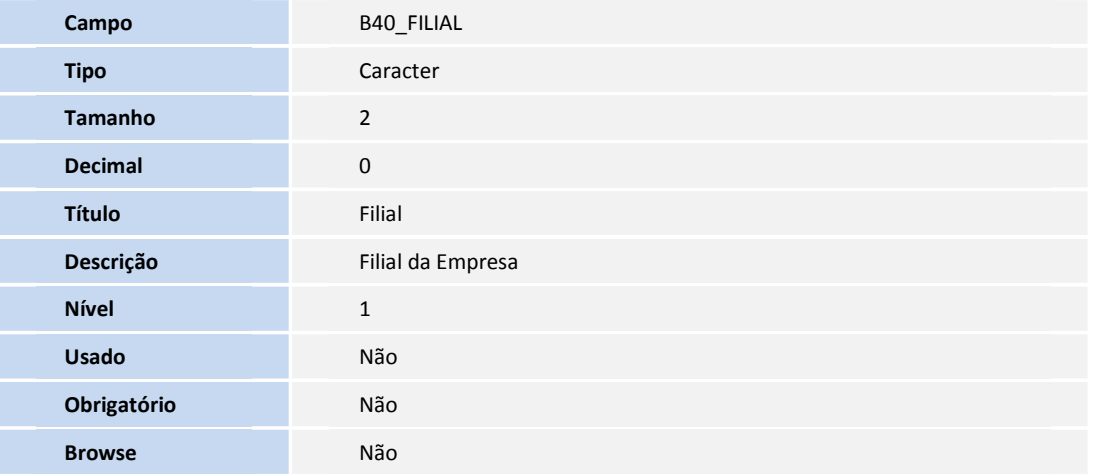

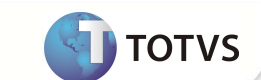

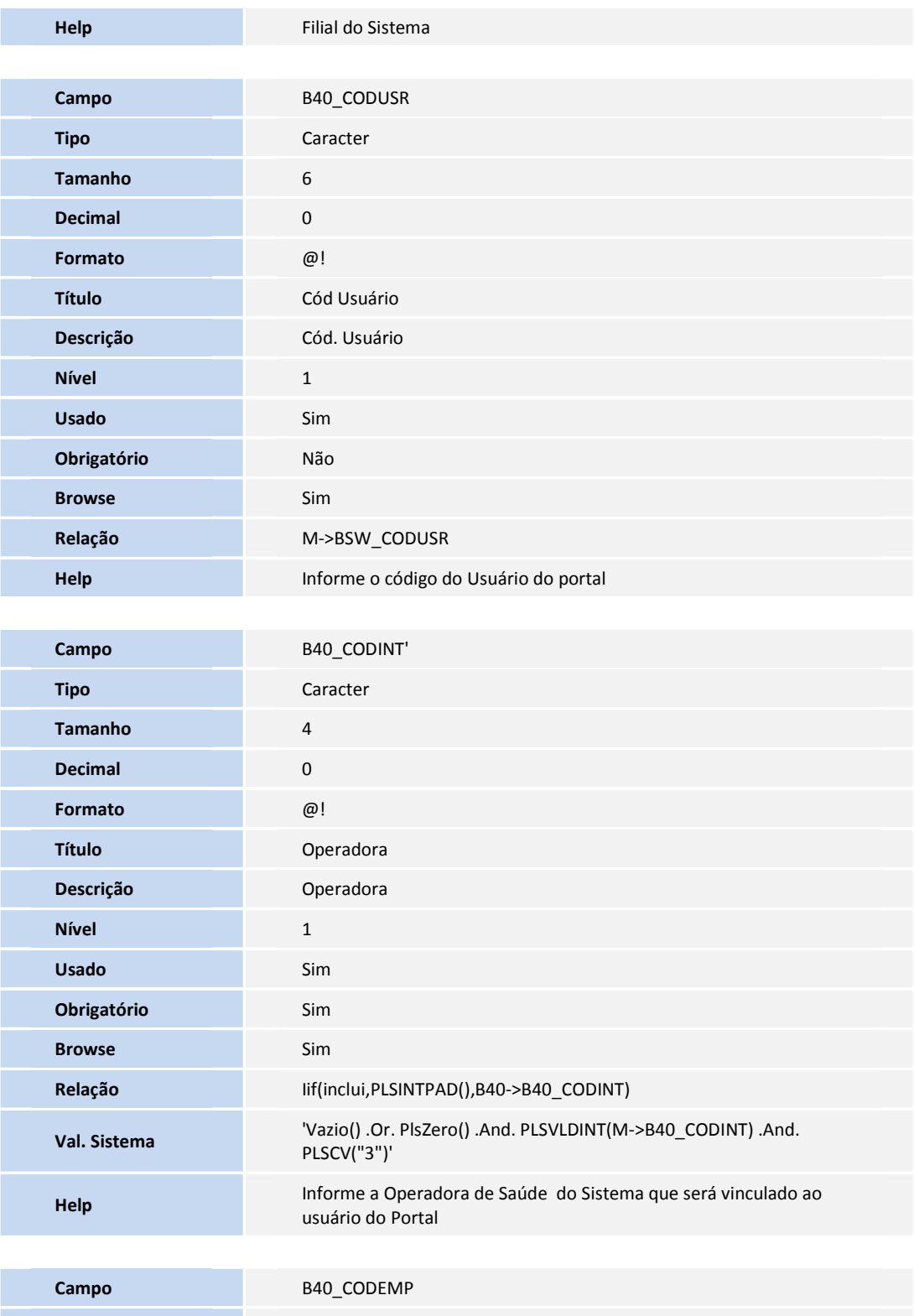

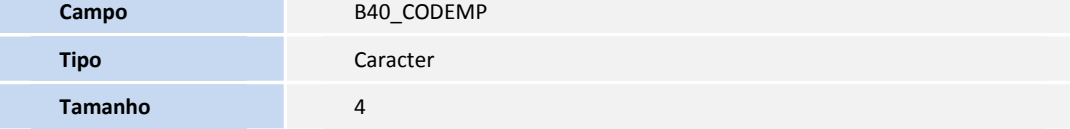

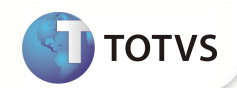

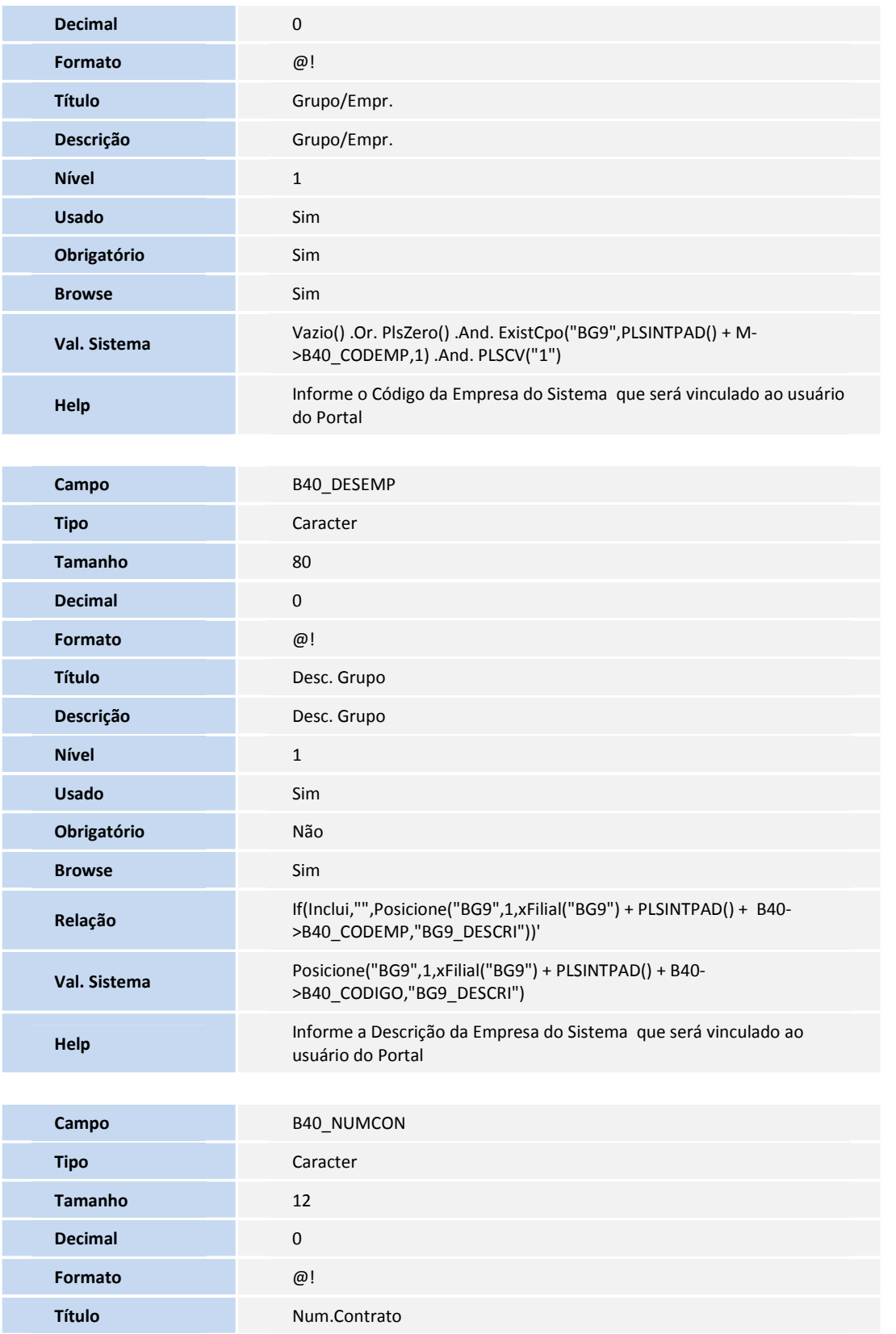

**SIGAPLS – Portal do Beneficiário 13**

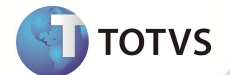

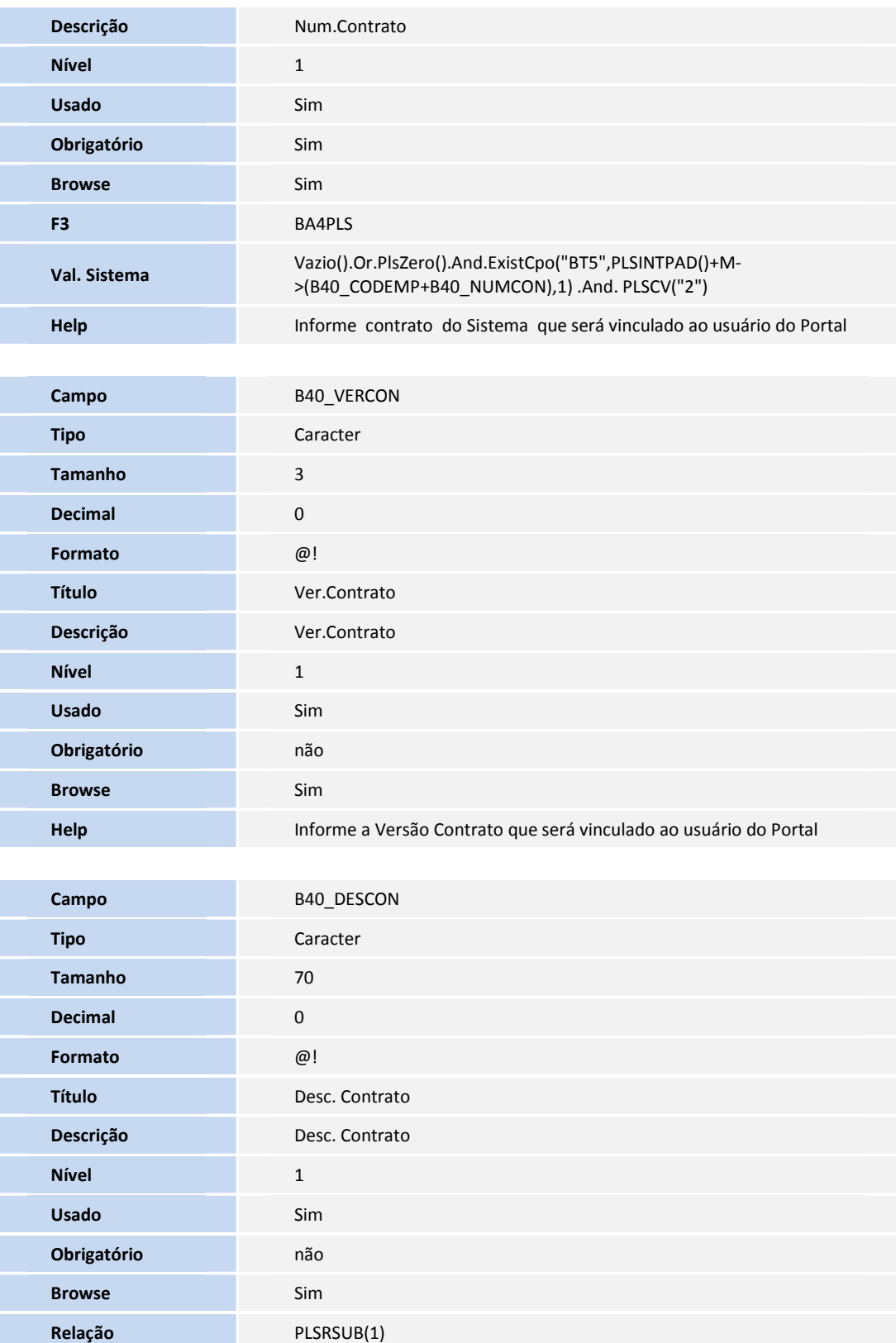

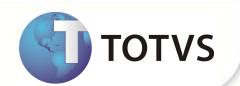

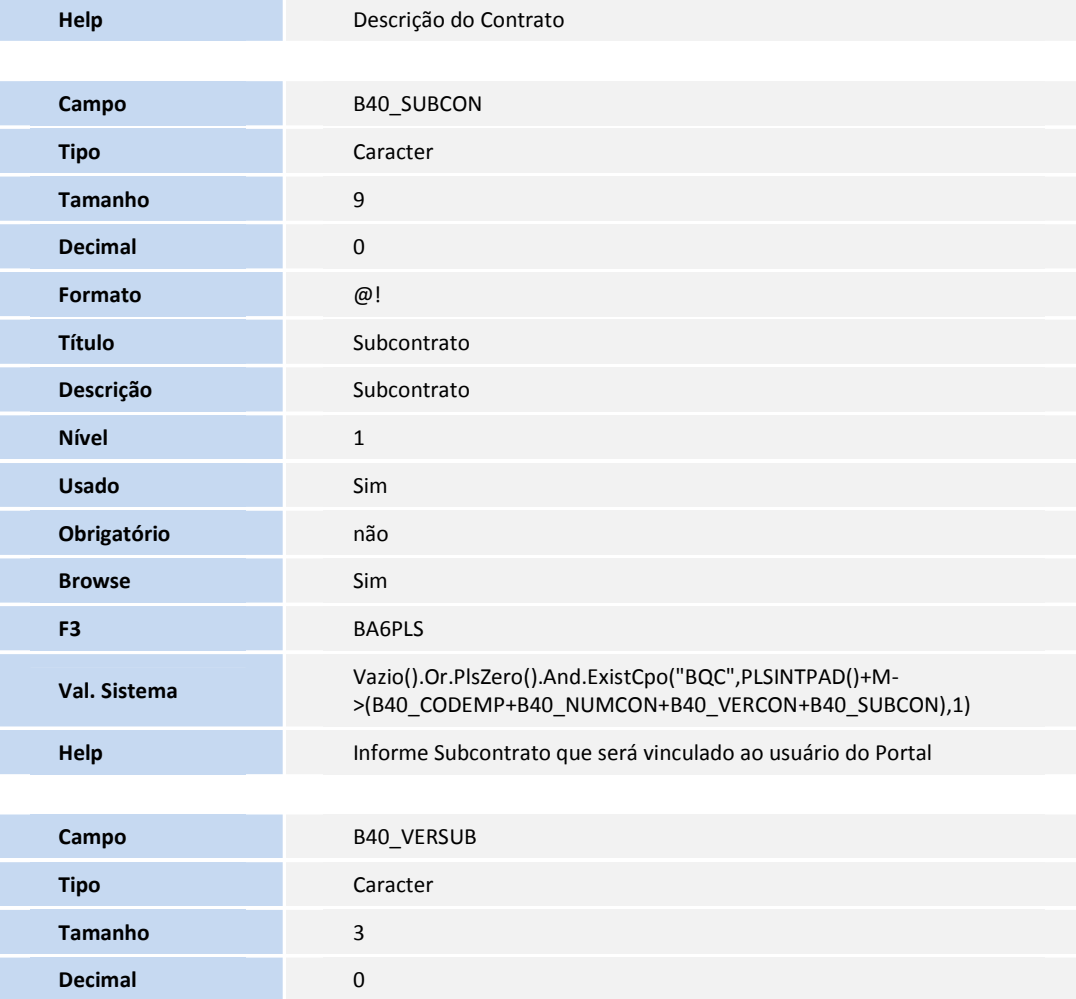

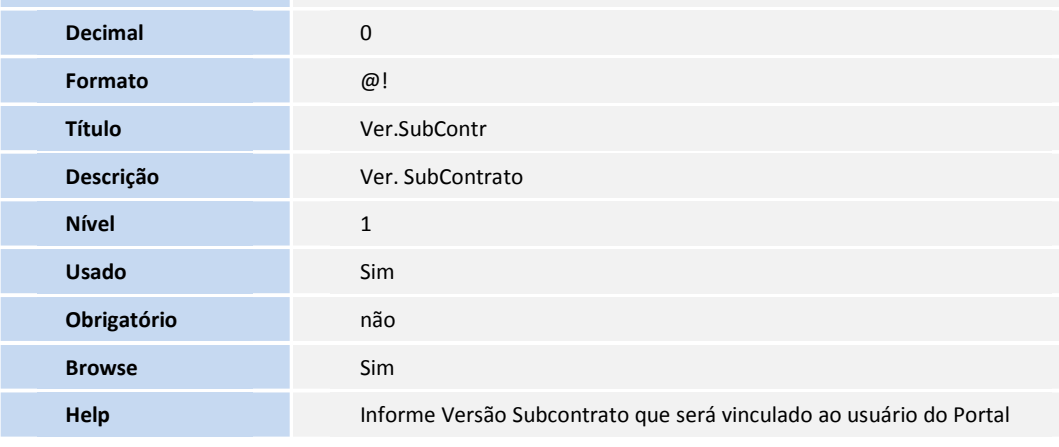

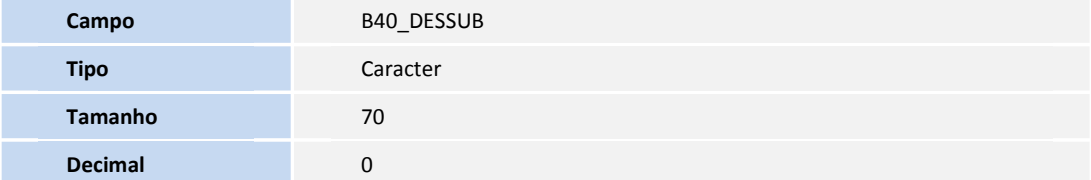

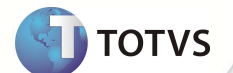

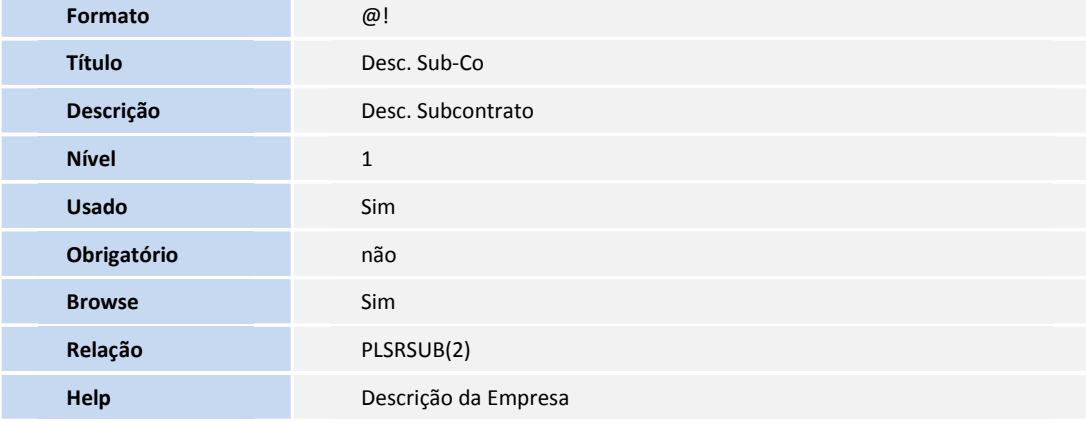

• Tabela B49 Usuário Portal x Beneficiário:

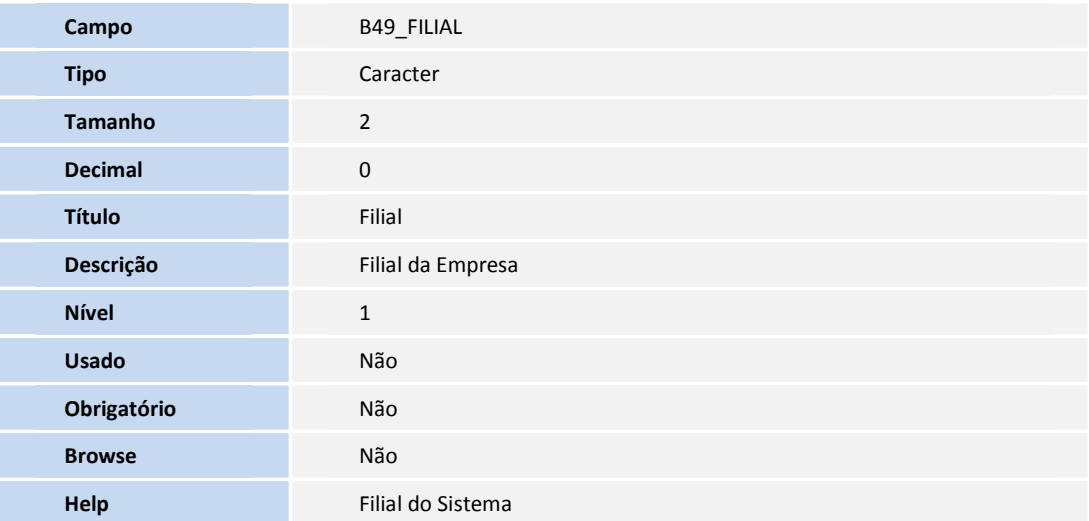

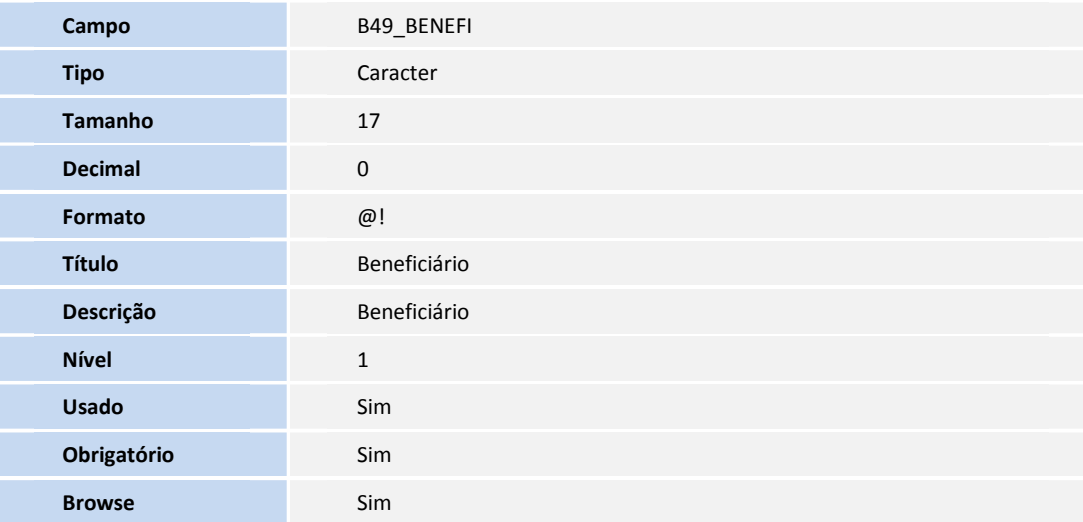

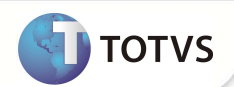

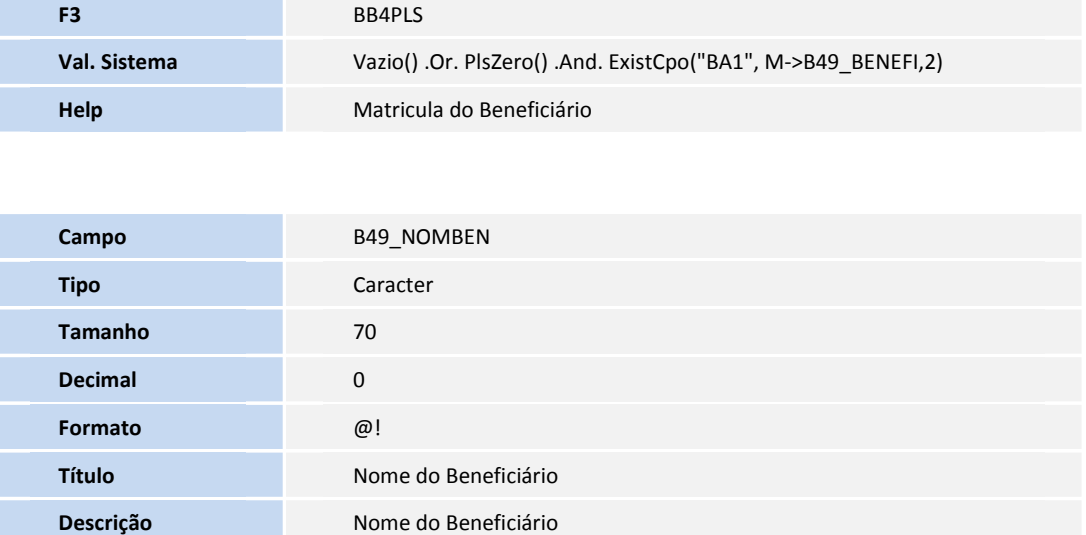

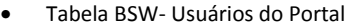

**Help** Nome do Beneficiário

**Nível** 1 **Usado** Sim **Obrigatório** Não **Browse** Sim

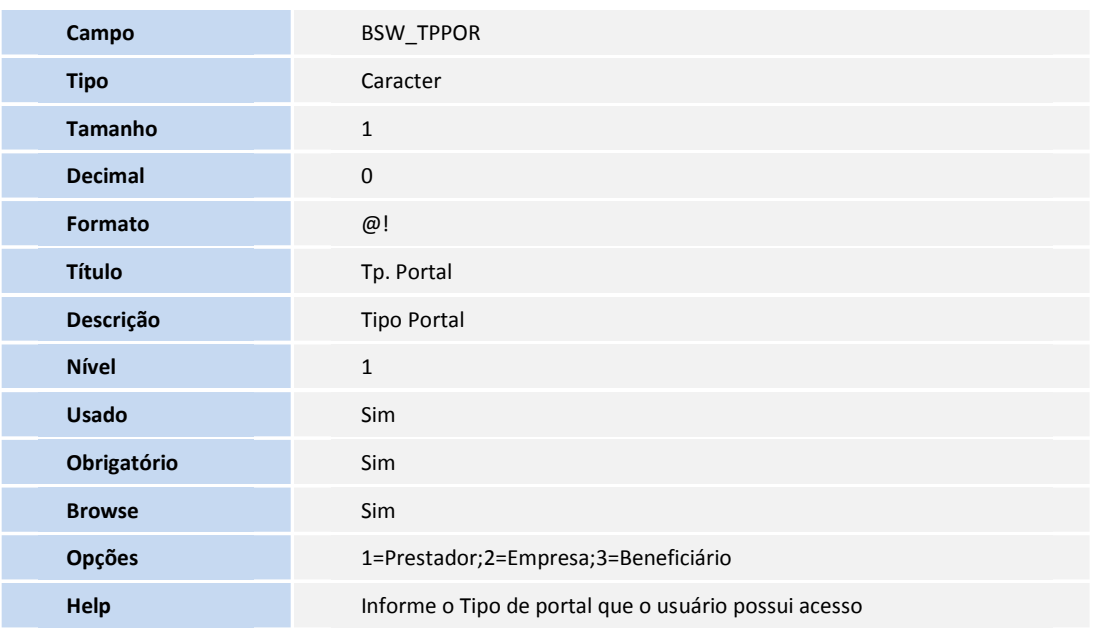

**Relação** If(Inclui,"",Posicione("BA1",2,xFilial("BA1") + B49->B49\_BENEFI ,"BA1\_NOMUSR"))

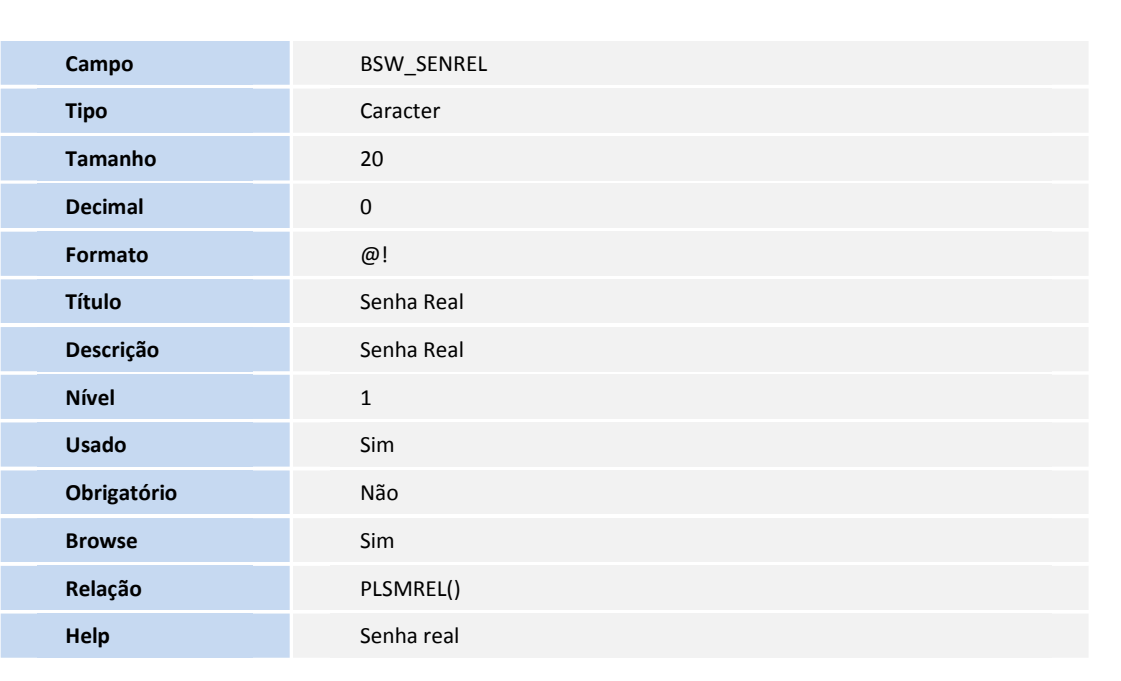

**TOTVS** 

• Tabela BSO- Usuário Portal x RDA

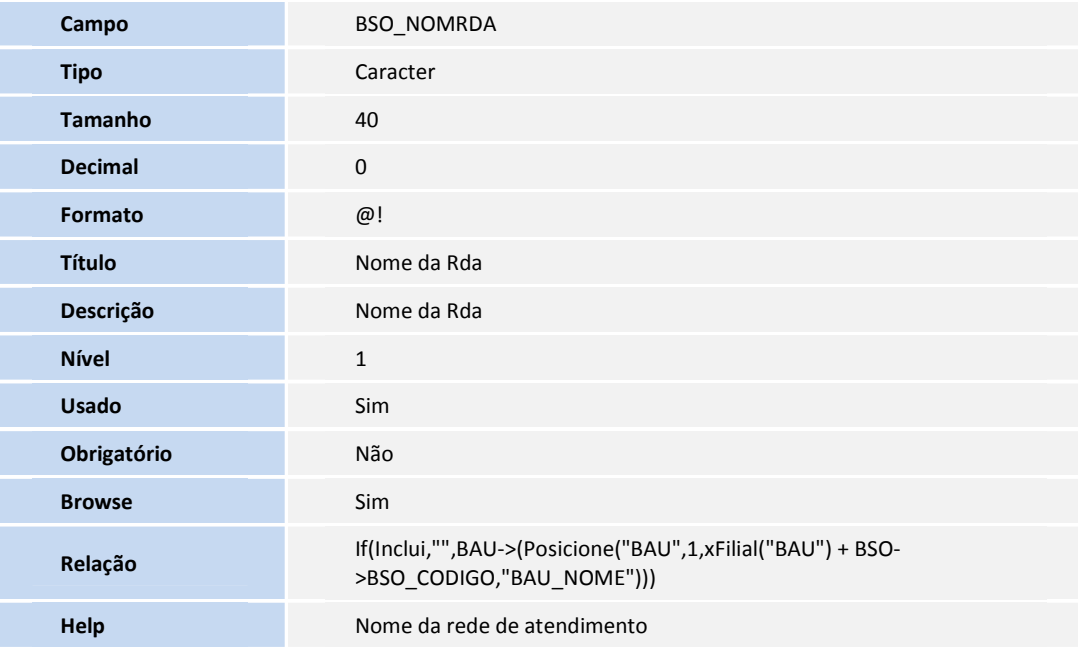

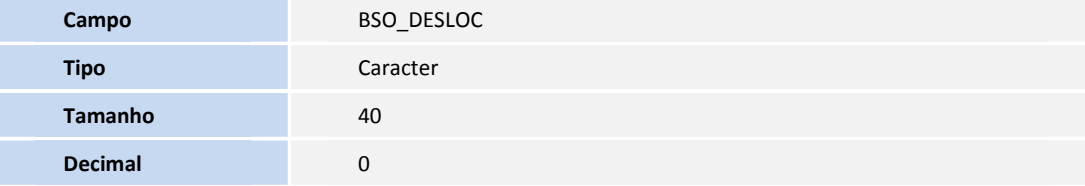

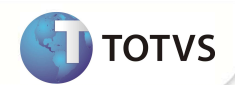

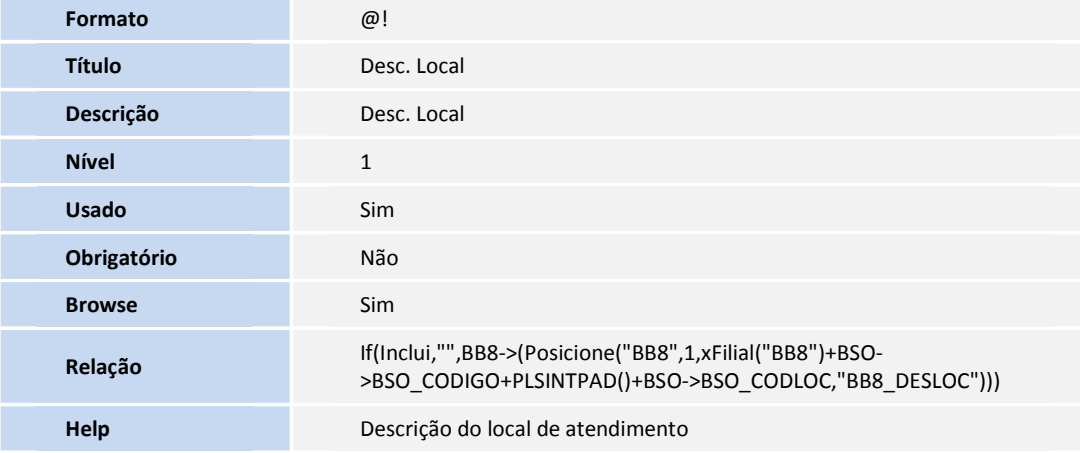

#### • Tabela BB8- Locais de Rede Atendimento

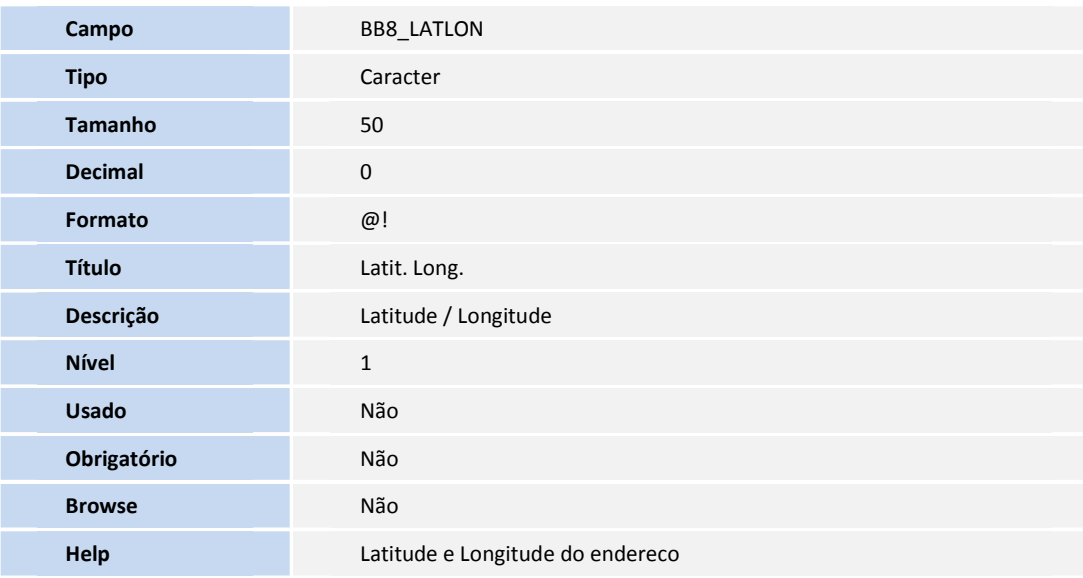

Tabela BDE- Exportação Identificação

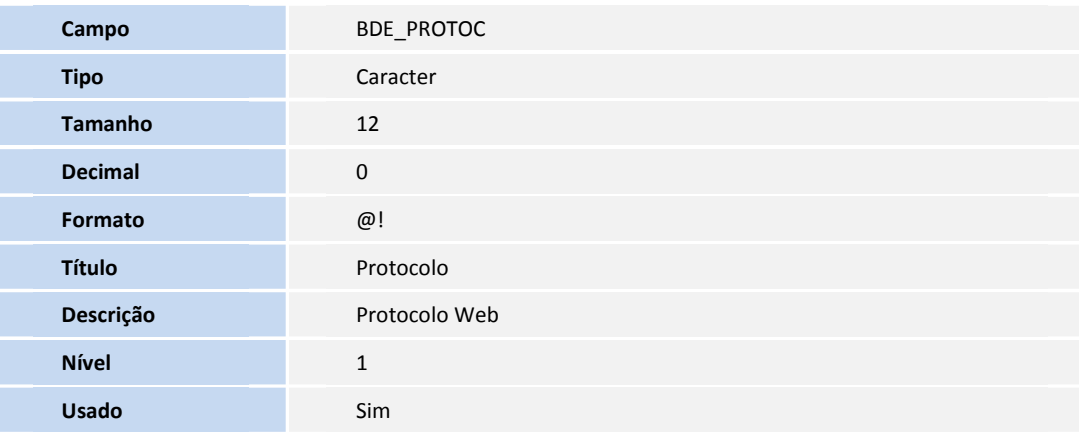

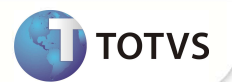

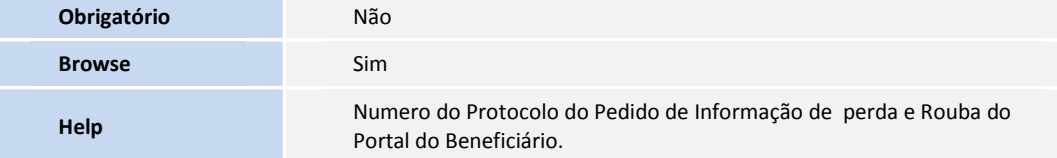

Tabela BED- Cobranças Vias de Carteirinhas

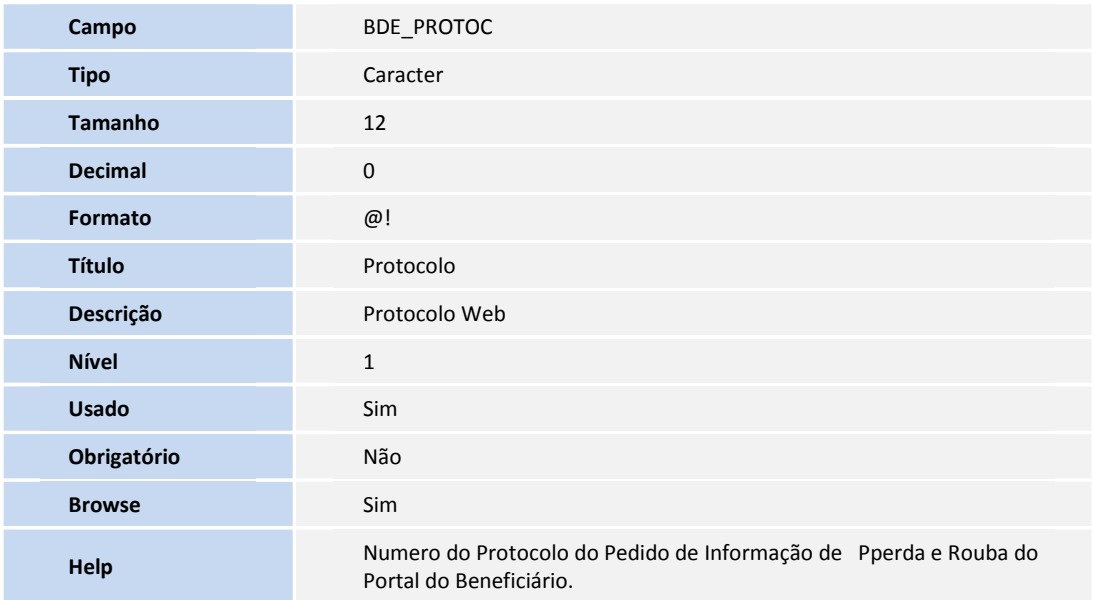

#### 2. Alteração de **Campos** no arquivo **SX3 – Campos:**

• Tabela BSO- Usuário Portal x RDA

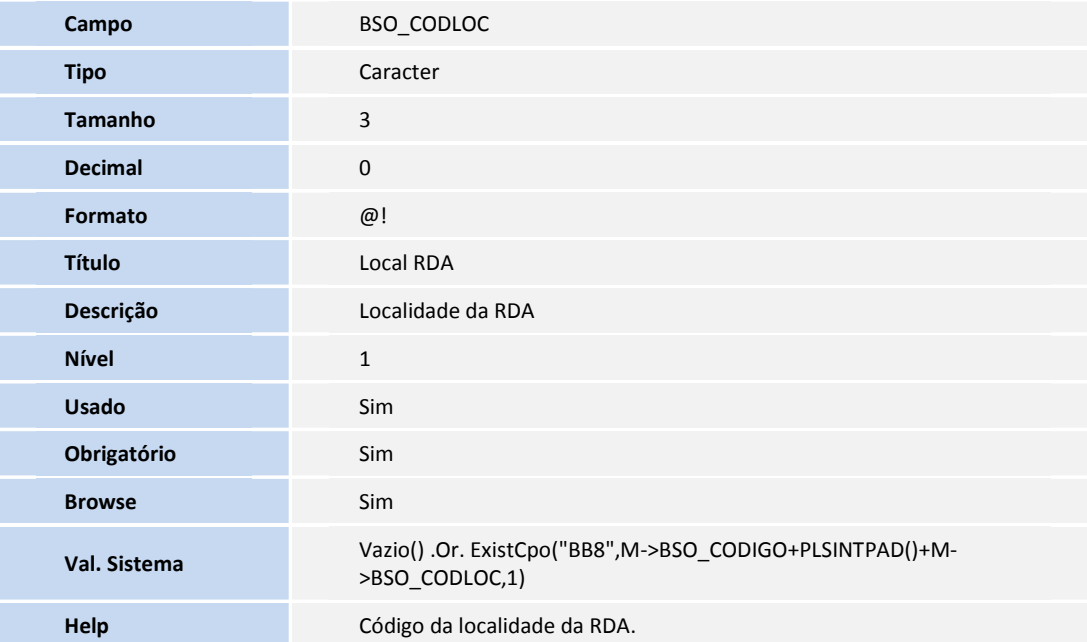

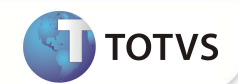

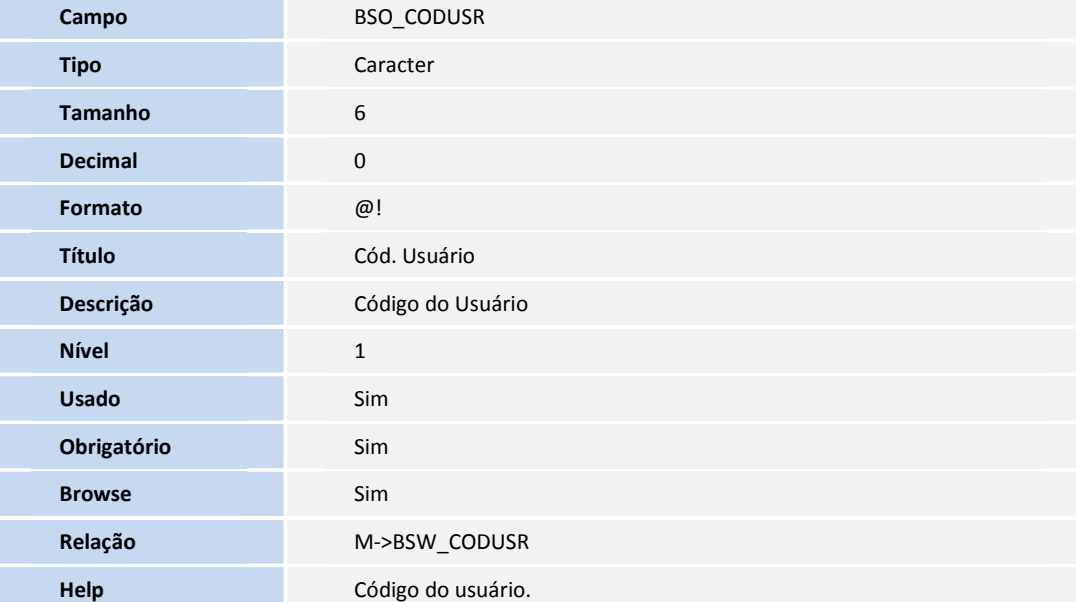

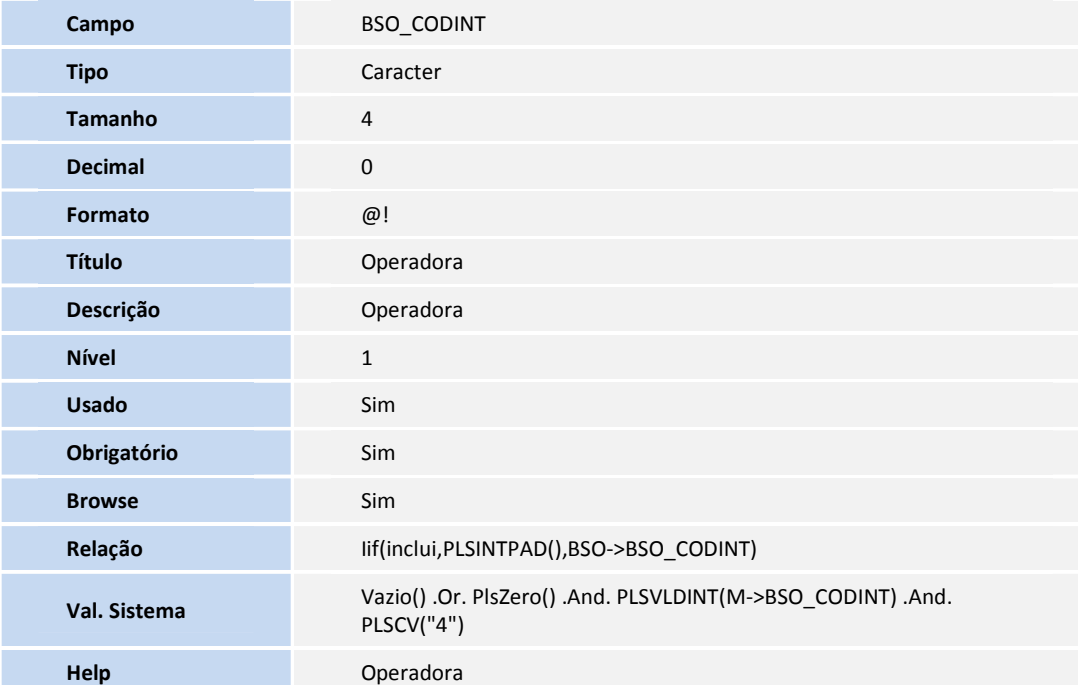

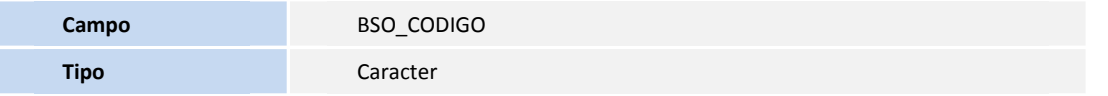

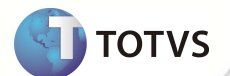

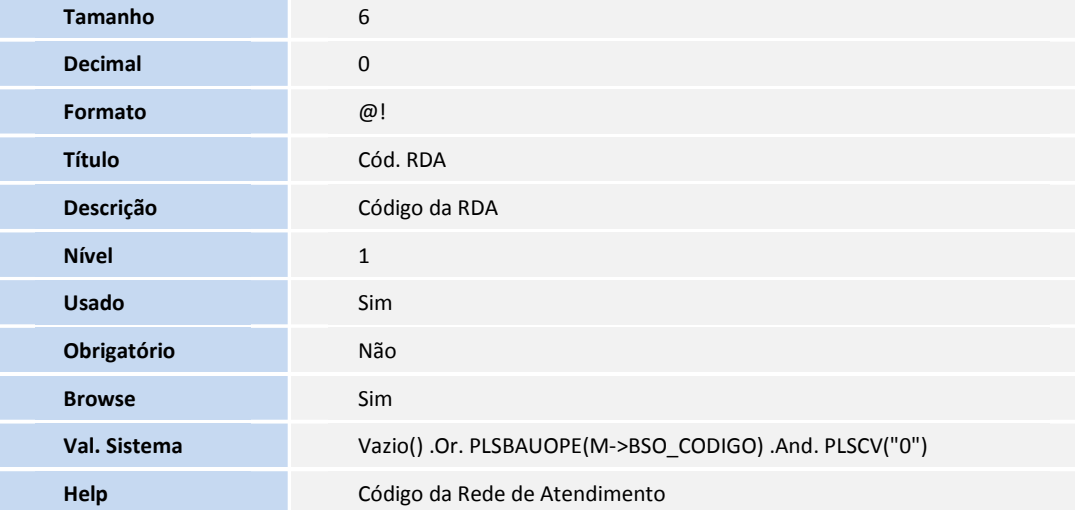

• Tabela BSW- Usuários do Portal :

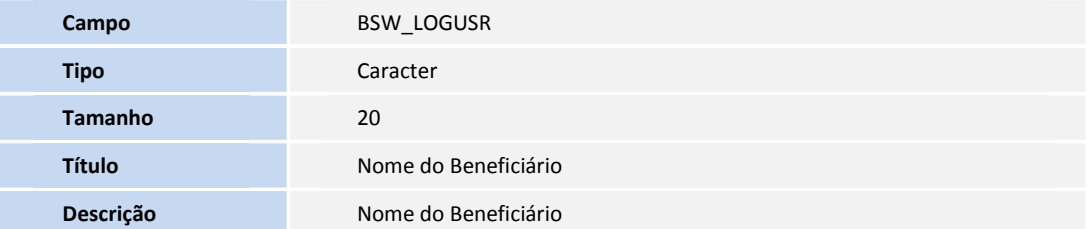

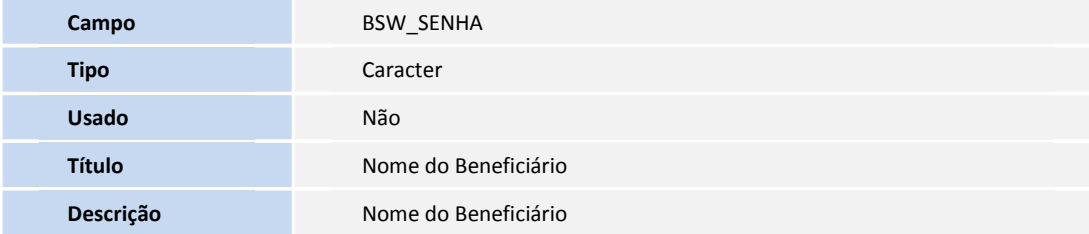

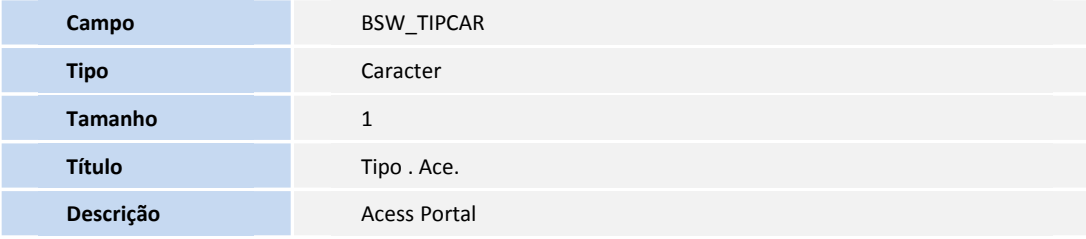

**Campo BSW\_BIOMET** 

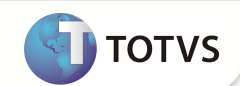

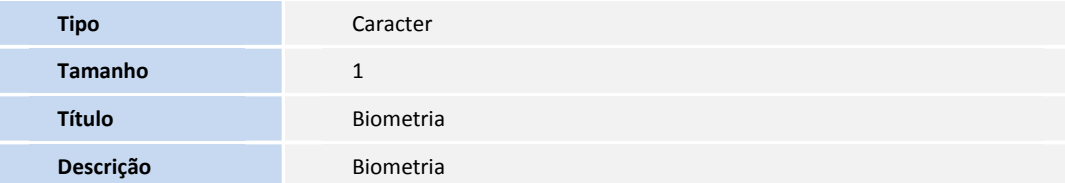

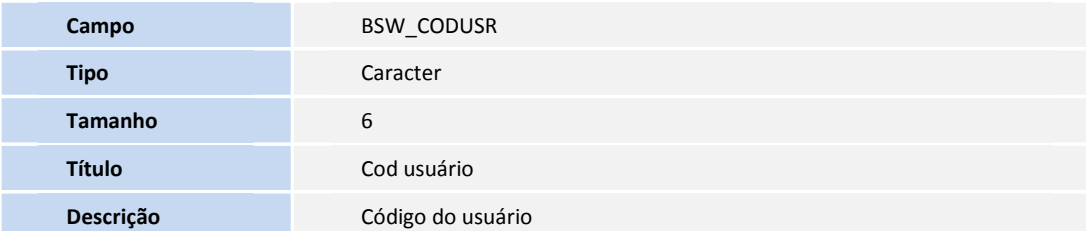

### Importante

O tamanho dos campos que possuem grupo pode variar conforme ambiente em uso.

#### 3. Criação de **Consulta Padrão** no arquivo **SXB – Consulta Padrão**:

• Pesquisa B4CPLS:

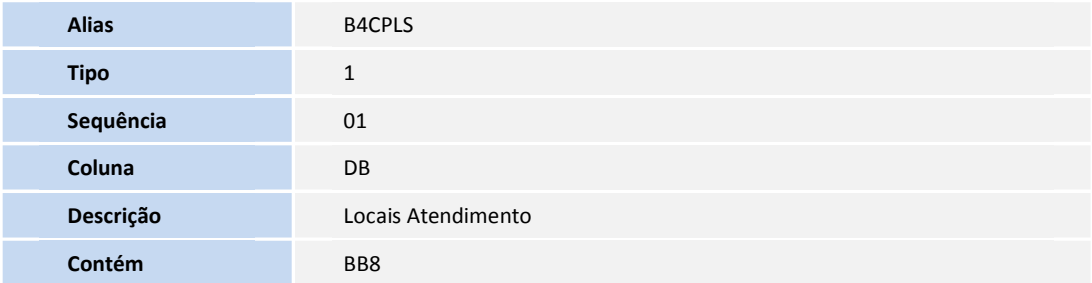

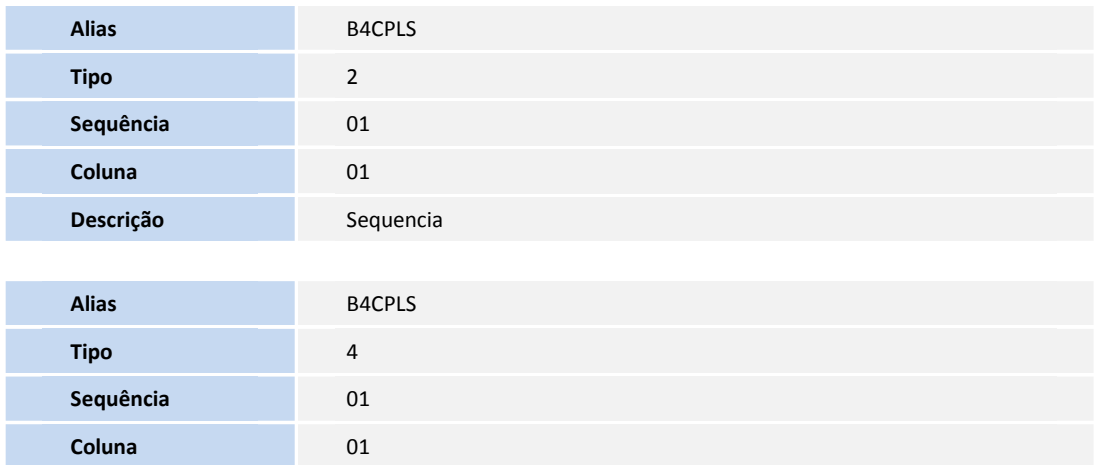

**D** TOTVS

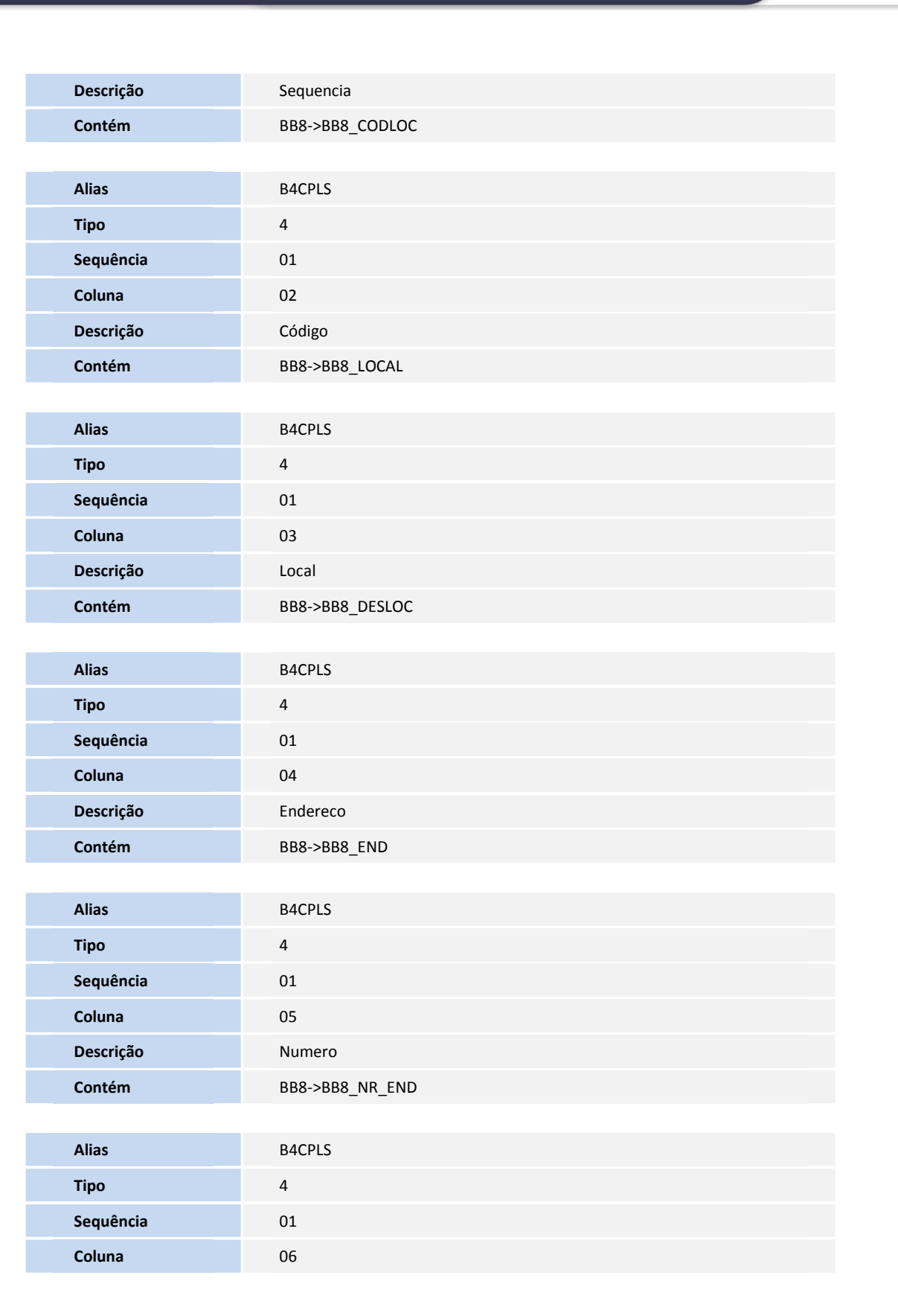

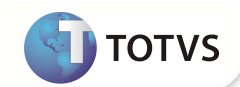

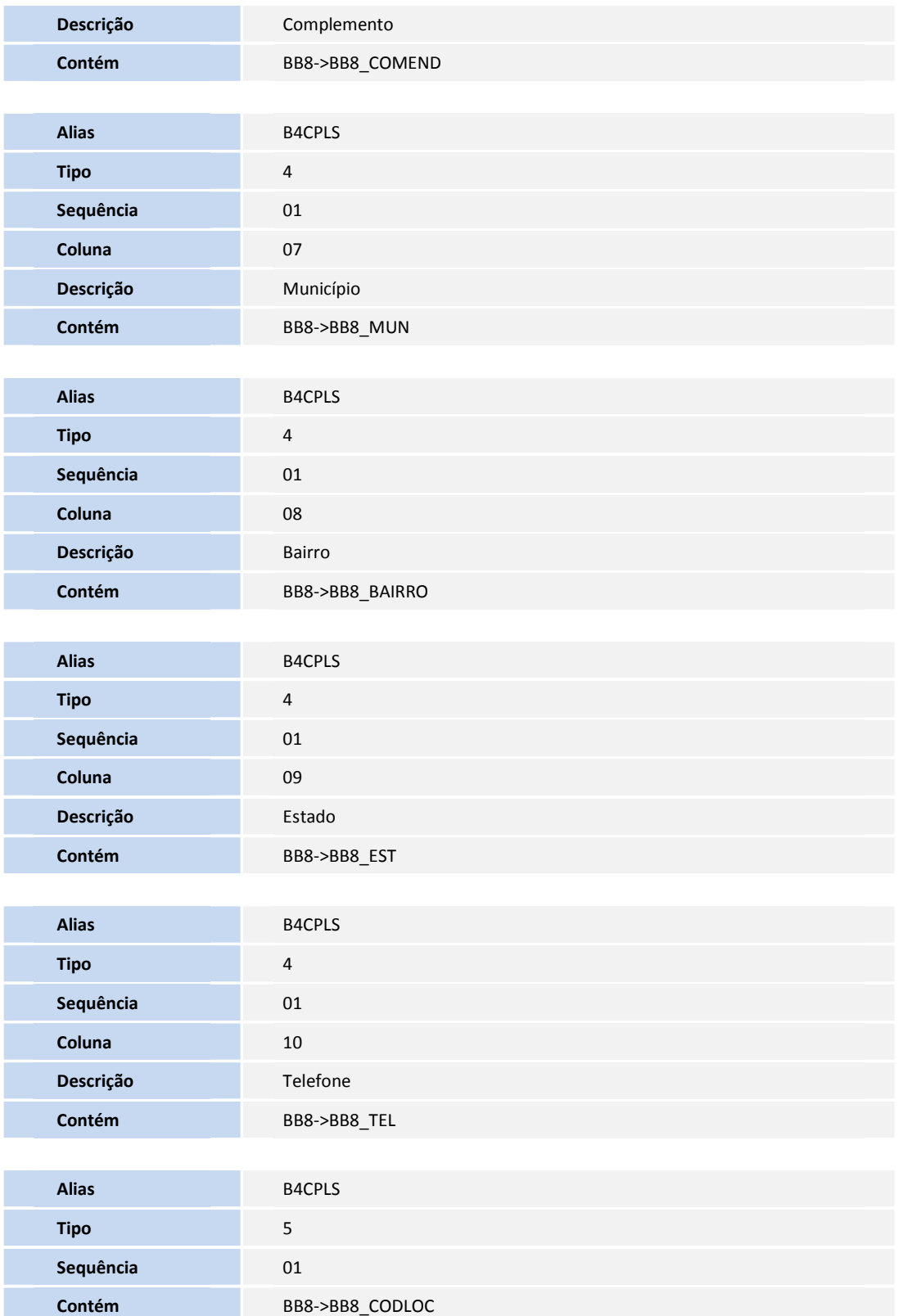

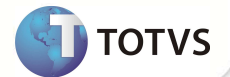

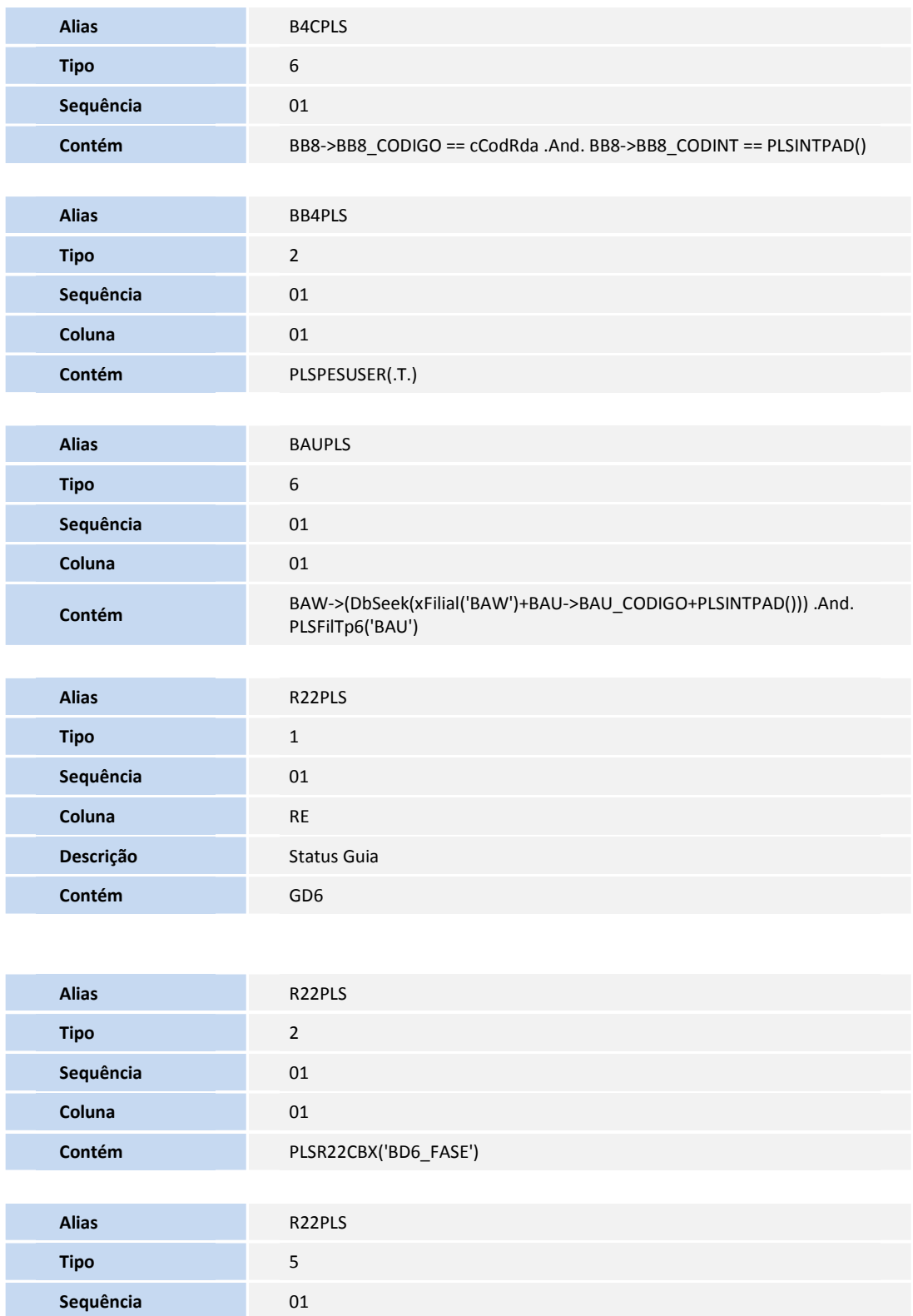

**Contém** PLSR22RCB()

#### 4. Criação de **Índices** no arquivo **SIX – Índices**:

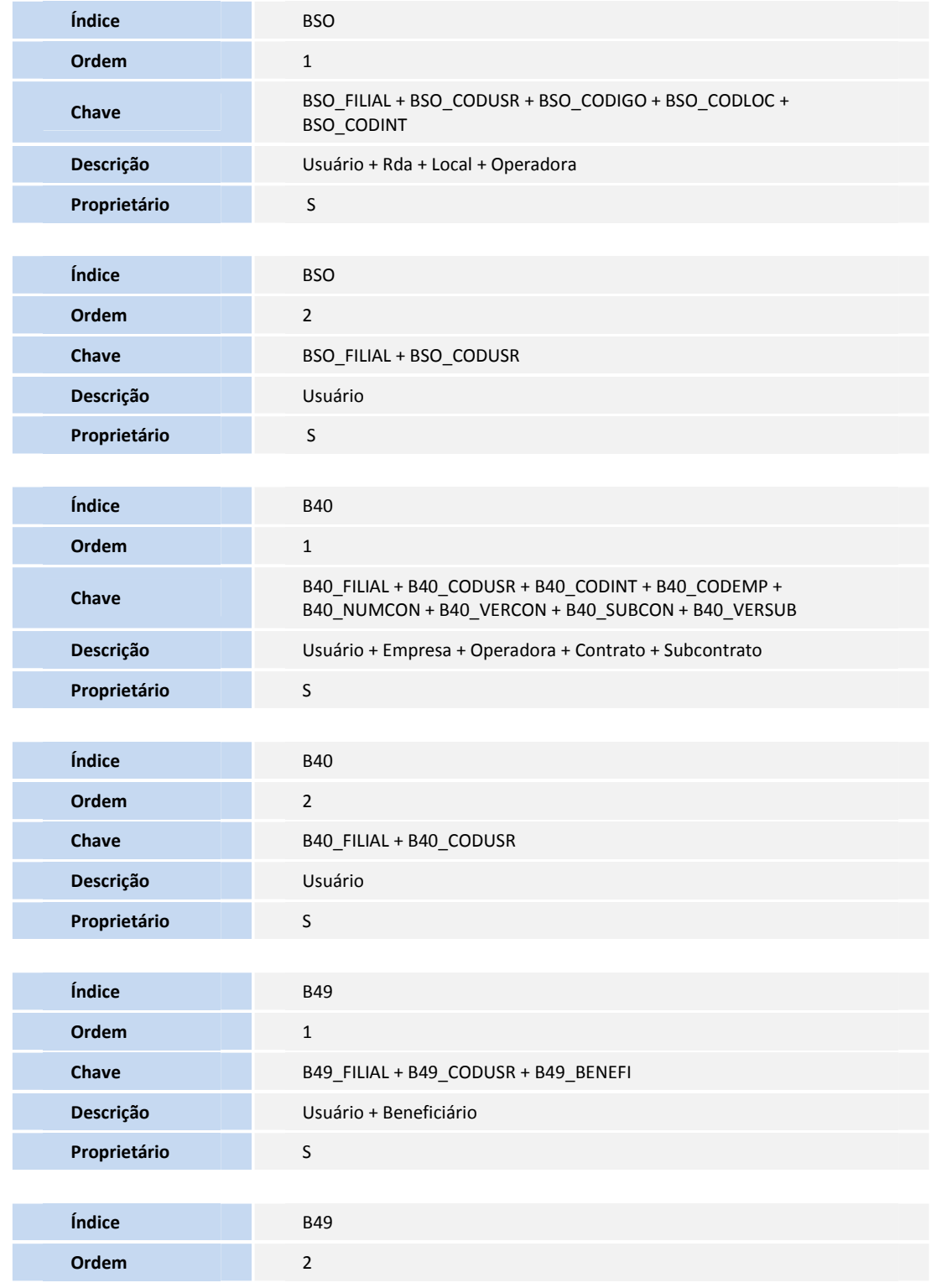

**DITOTVS** 

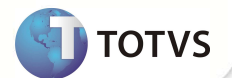

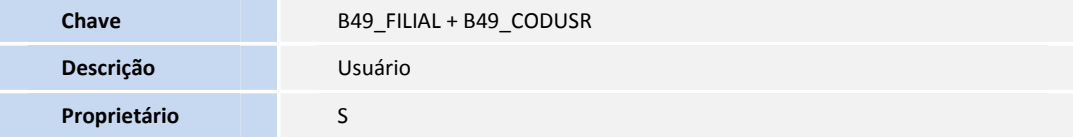

5. Criação de **Parâmetros** no arquivo **SX6 – Parâmetros**:

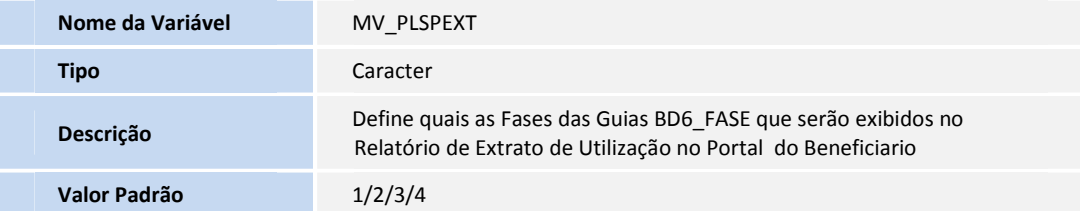

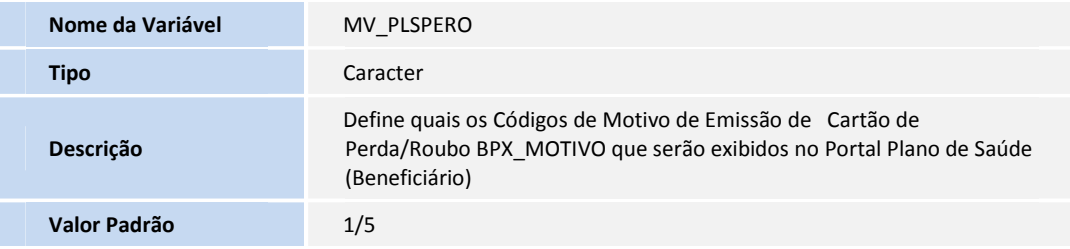

- 6. Criação de **Gatilhos** no arquivo **SX7 Gatilhos**:
	- Tabela BSO **Usuário Portal x RDA** :

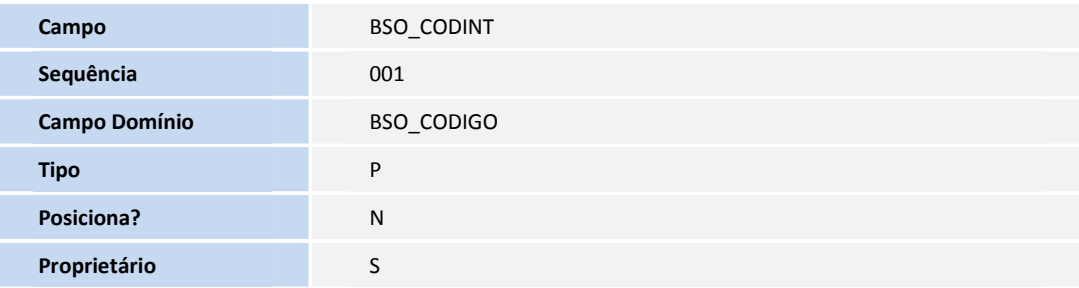

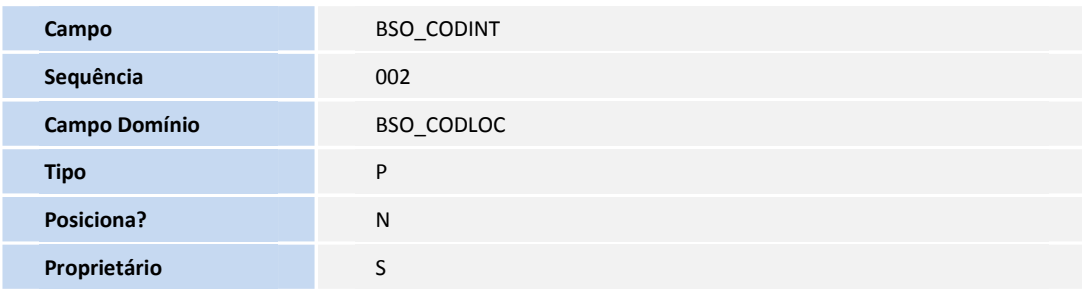

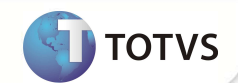

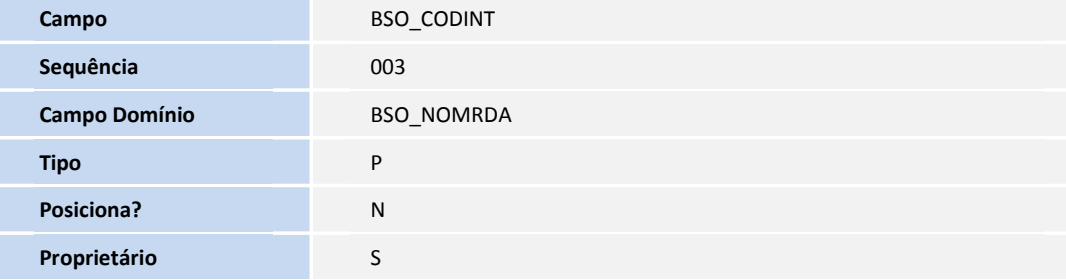

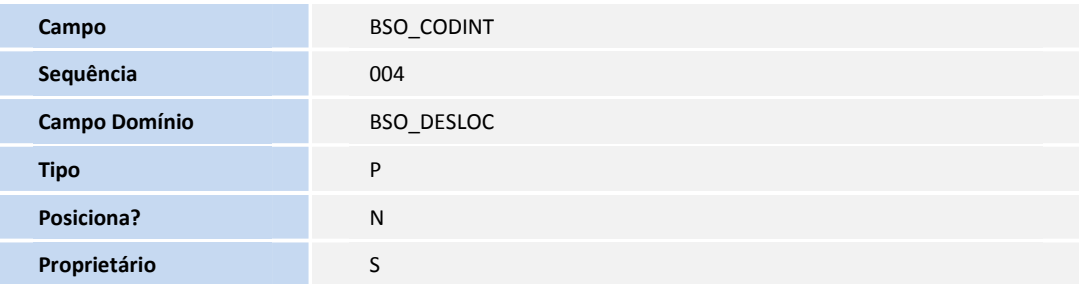

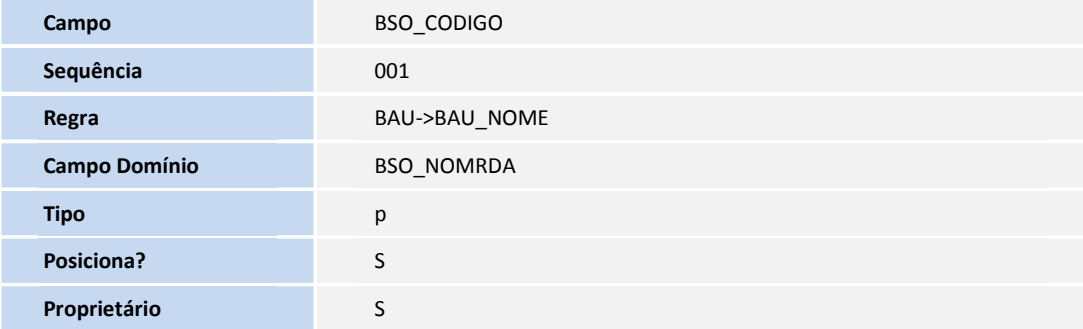

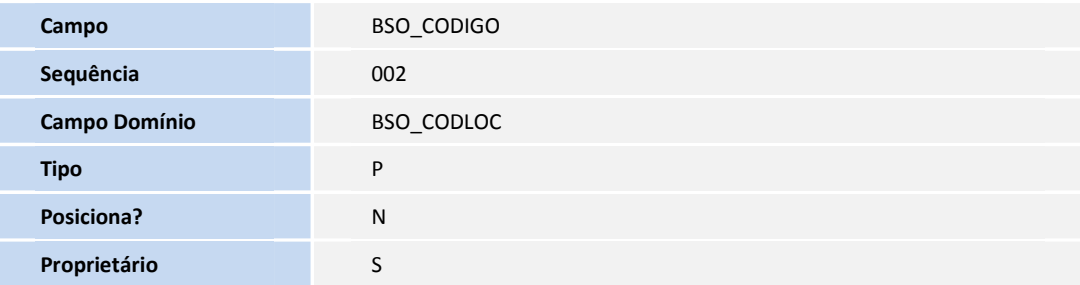

**Campo BSO\_CODIGO** 

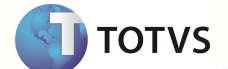

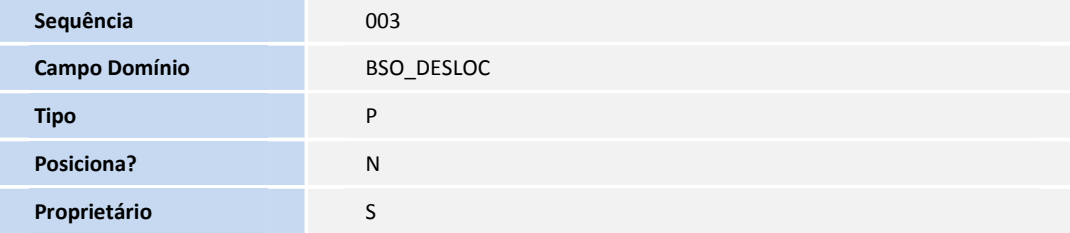

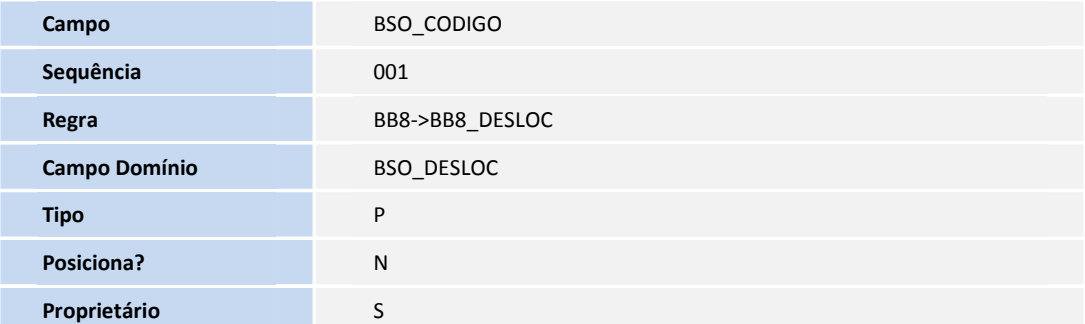

#### • Tabela B40 **– Usuário Portal x Empresa**:

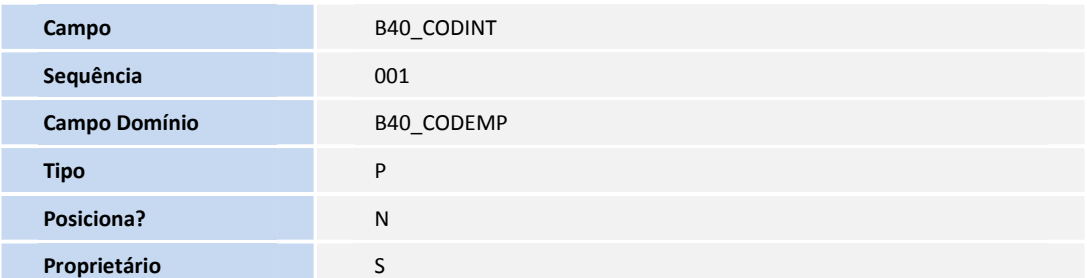

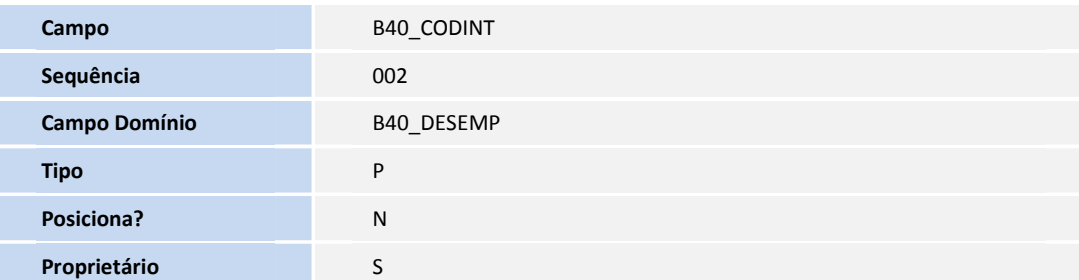

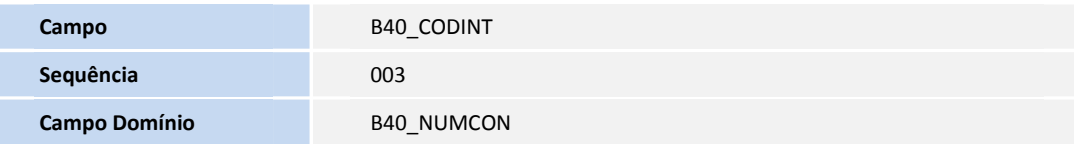

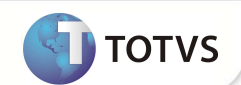

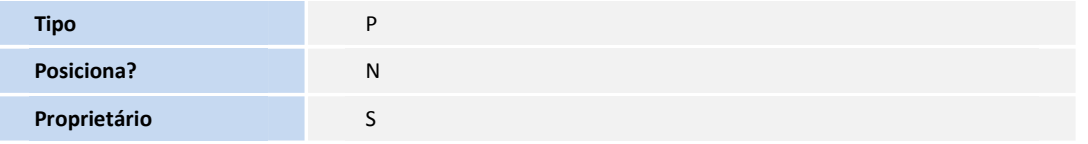

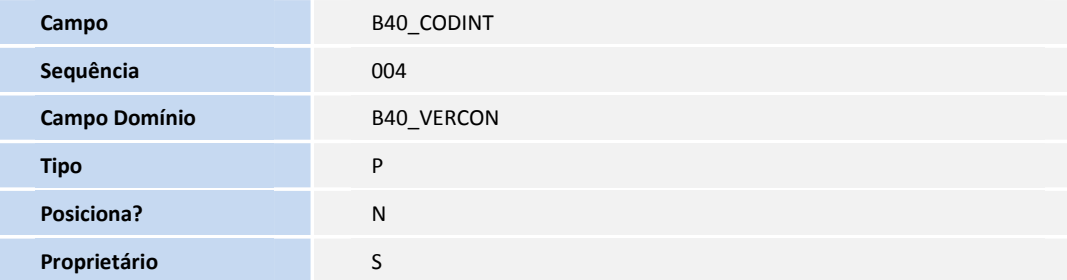

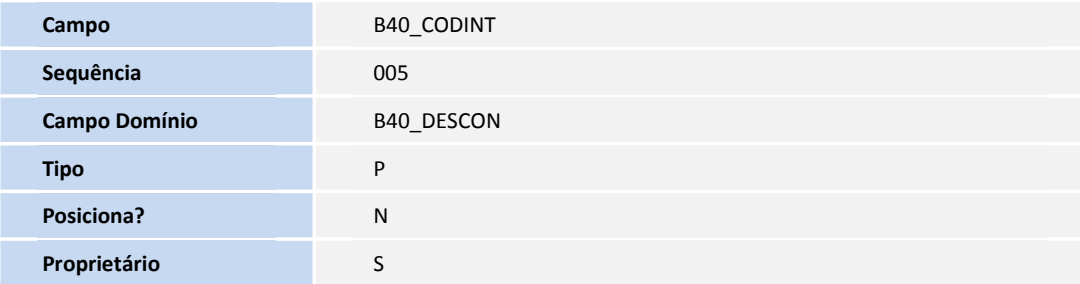

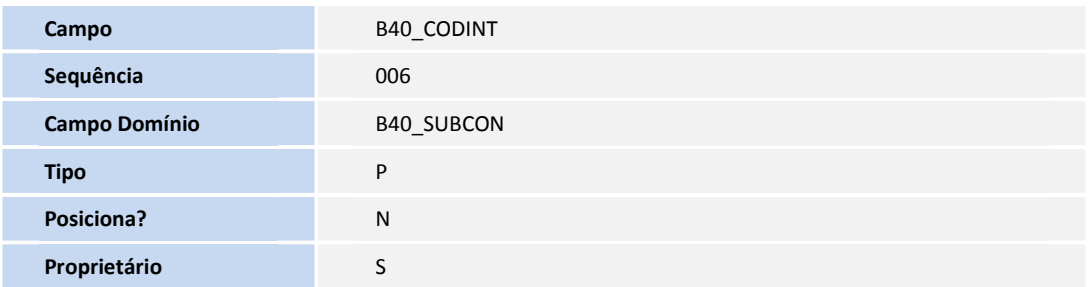

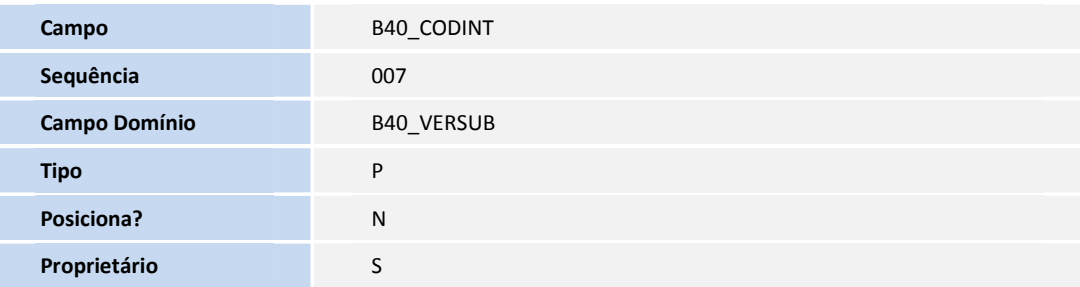

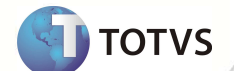

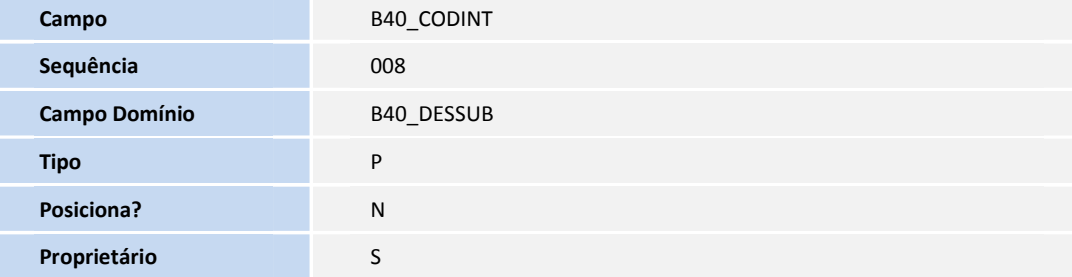

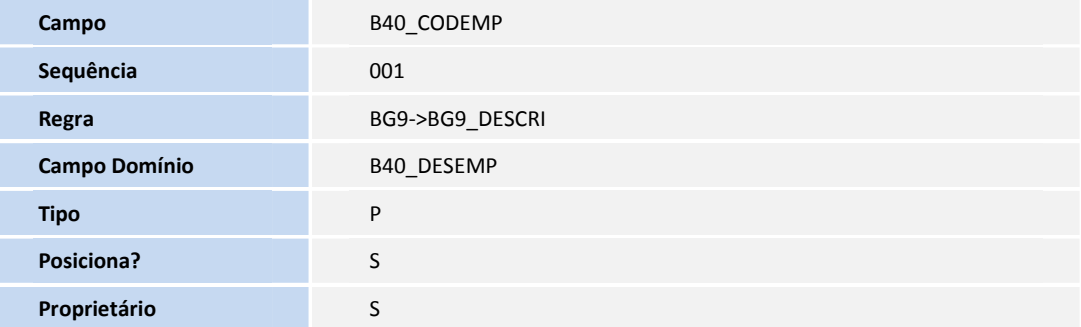

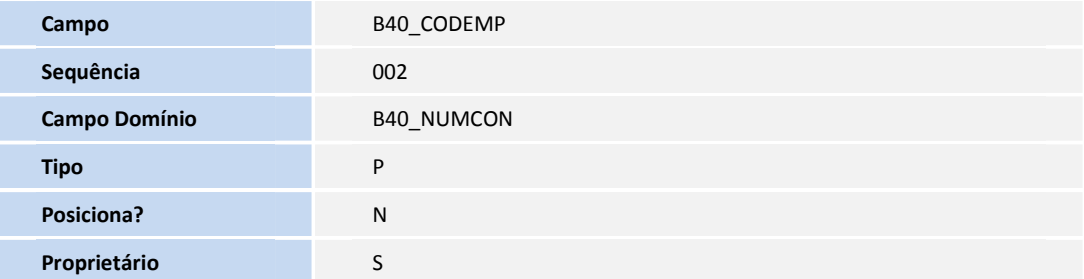

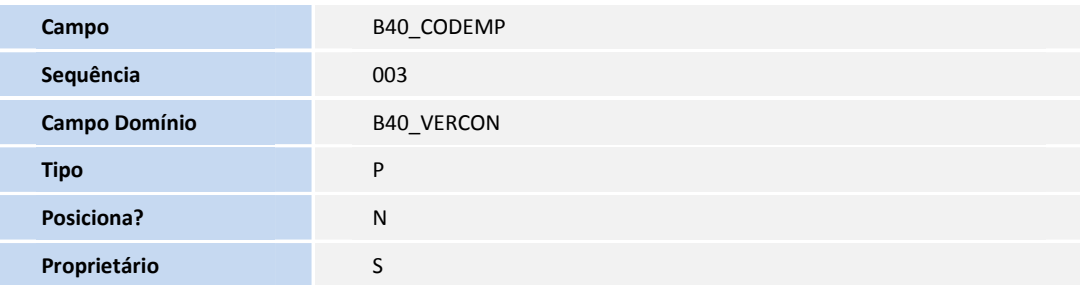

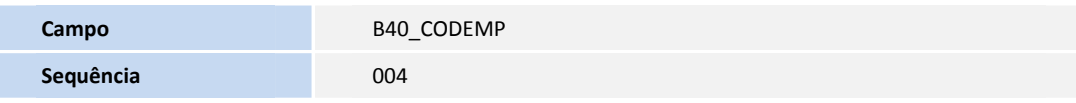

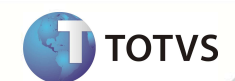

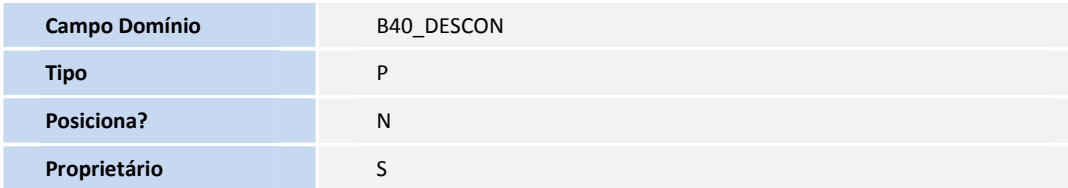

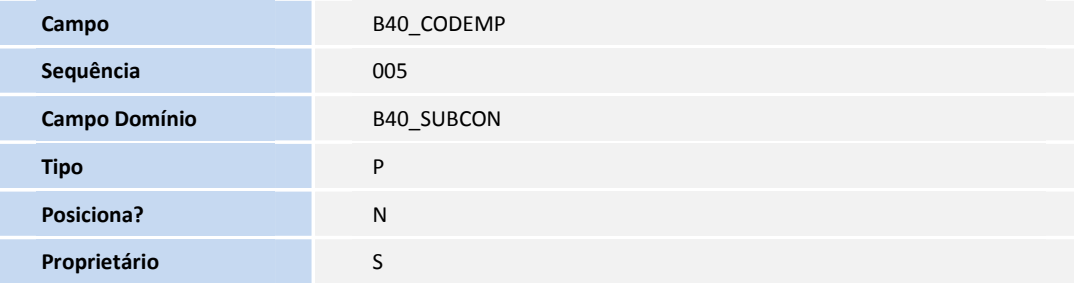

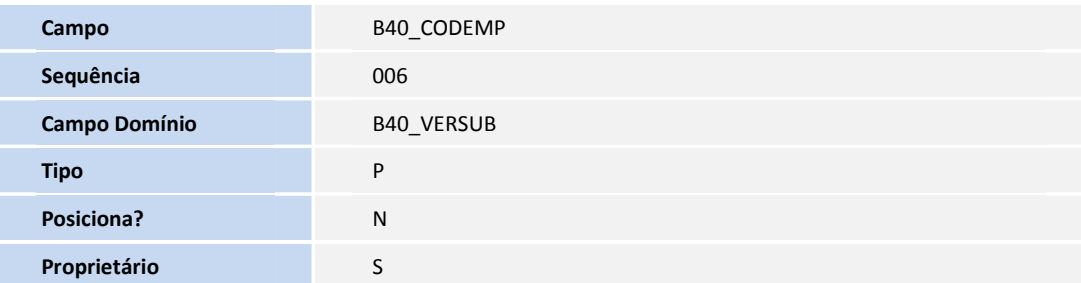

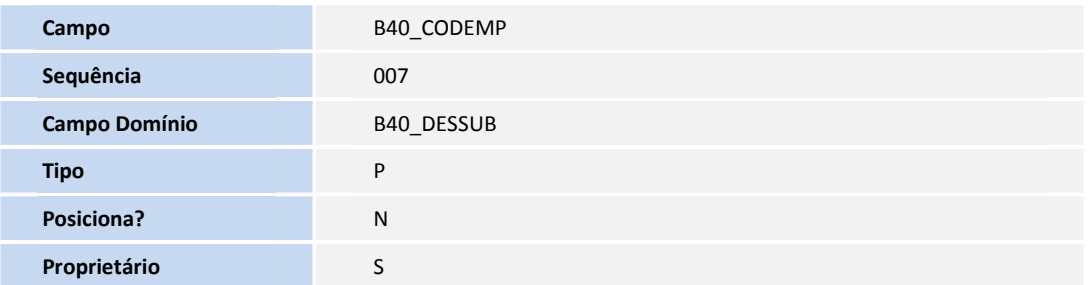

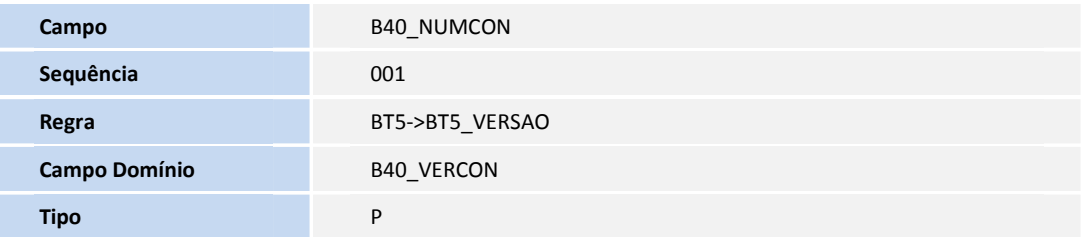

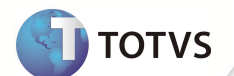

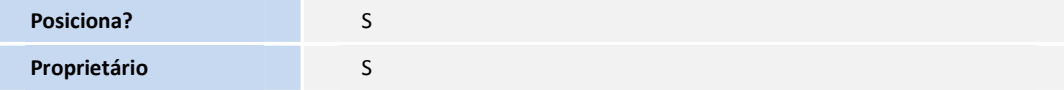

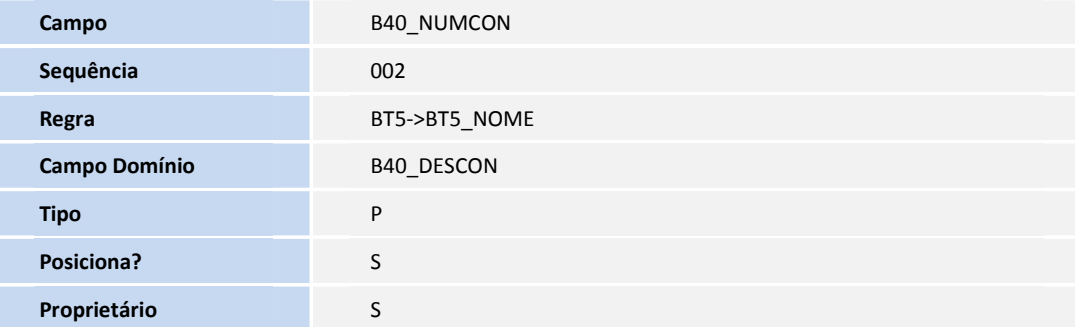

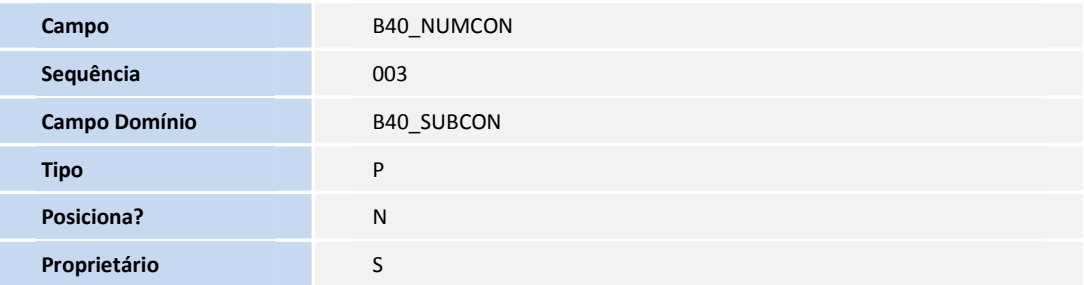

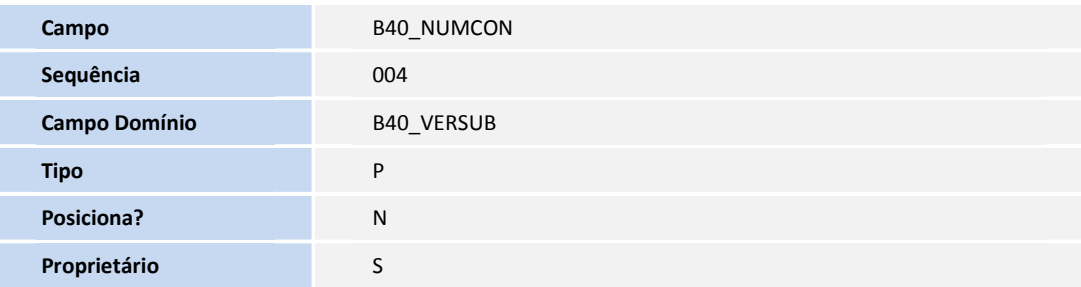

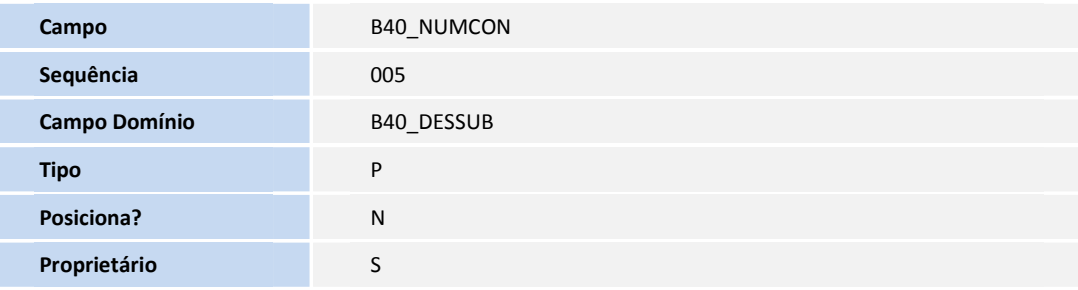

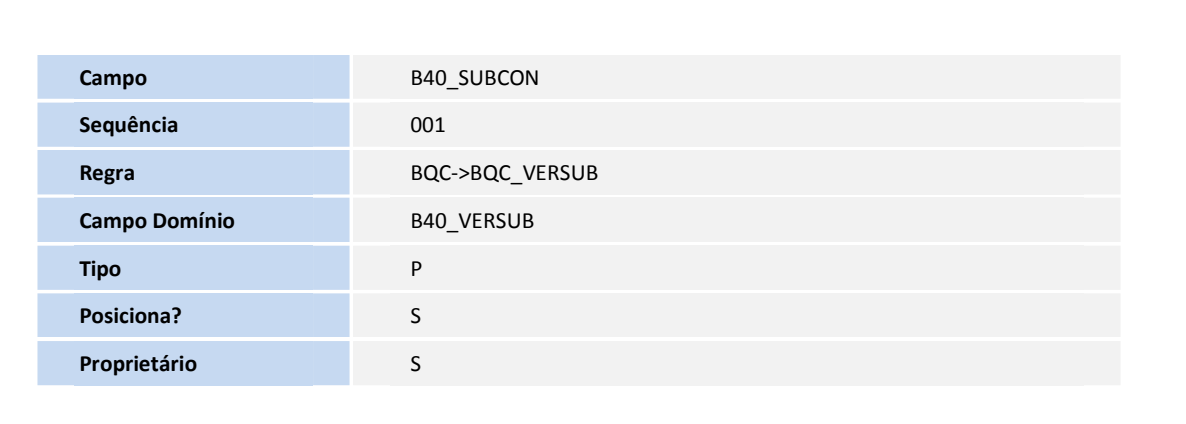

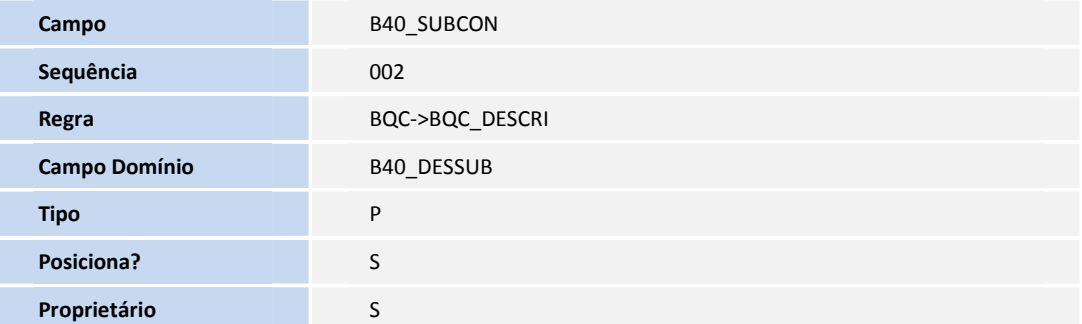

• Tabela B49 **– Usuário Portal x Beneficiário**:

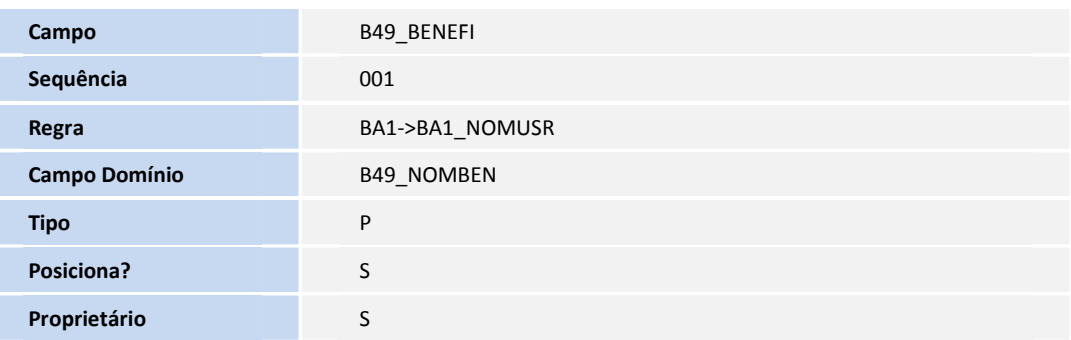

### **INFORMAÇÕES TÉCNICAS**

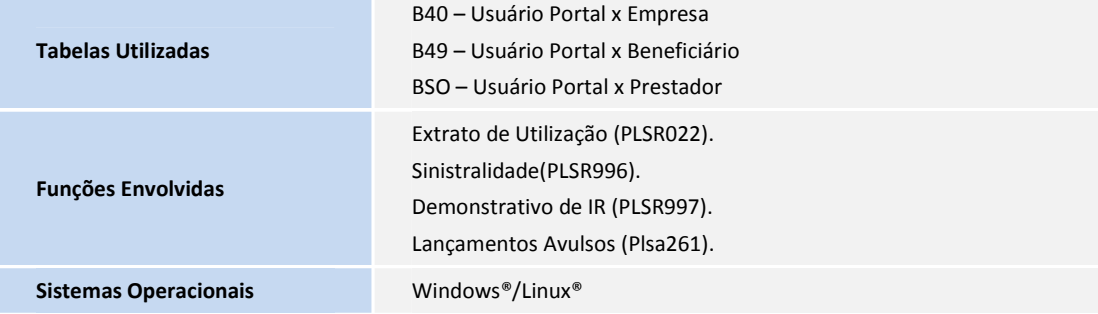

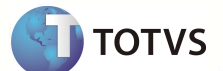